# **DC-1030i** Manuel d'utilisateur

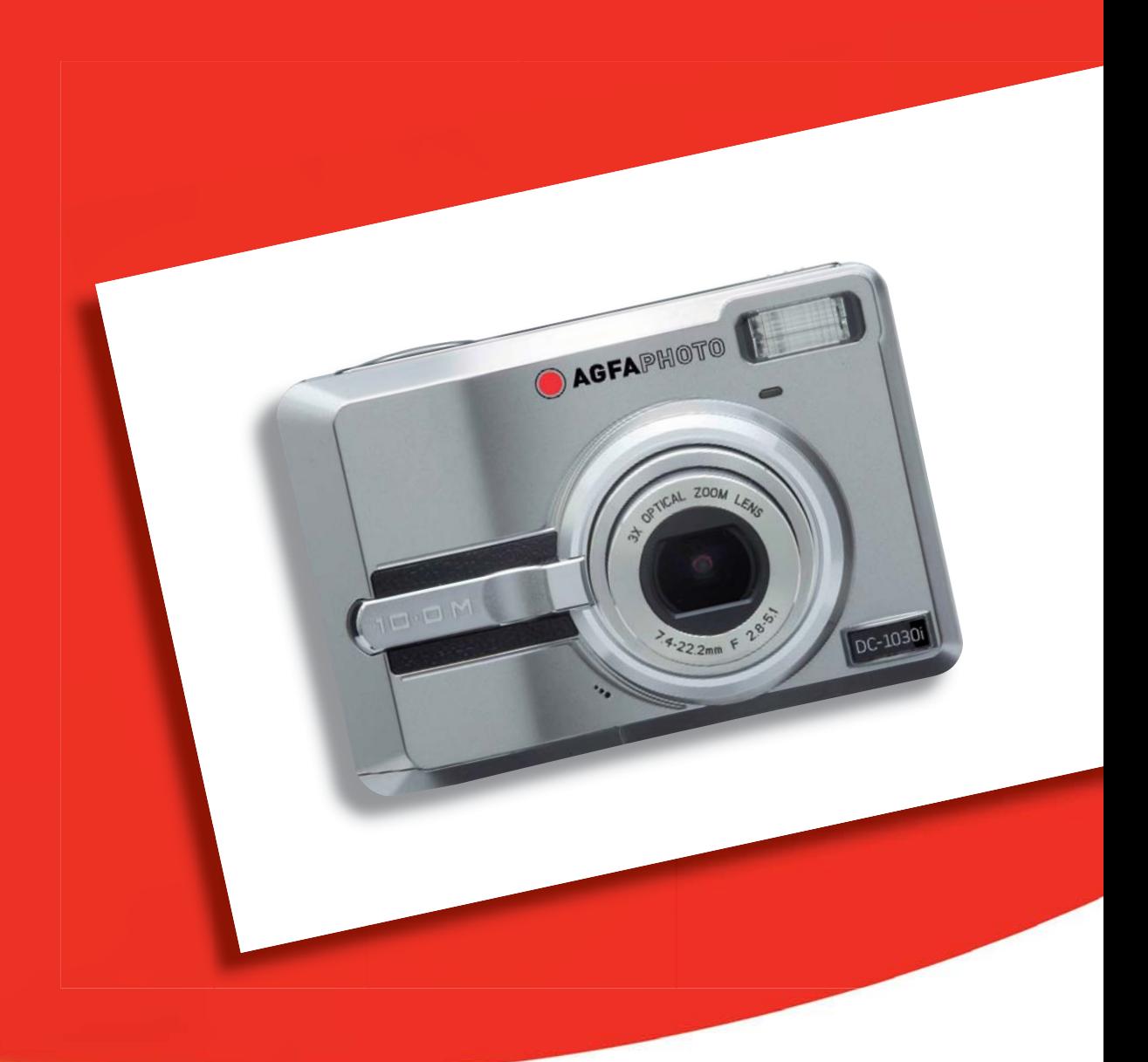

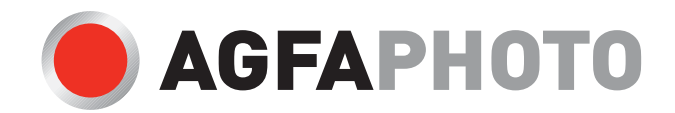

Nous vous remercions de l'achat de cet appareil photo numérique DC-1030i. Veuillez lire attentivement la présente notice d'utilisation afin de garantir une utilisation correcte du produit. Après l'avoir lue, conservez cette notice en lieu sûr pour pouvoir la consulter en cas de besoin.

#### Déclaration d'exclusion de responsabilité

Au-delà des termes de la loi relative à la responsabilité sur les produits, nous déclinons toute responsabilité pour les dommages que l'utilisateur ou des tiers pourraient subir par suite d'une manipulation incorrecte du produit ou de ses accessoires, de son non-fonctionnement ainsi que de son utilisation. Nous nous réservons le droit de modifier sans préavis ce produit et ses accessoires.

Avertissement ! Ne jamais tenter d'ouvrir l'appareil photo ou de le désassembler, sous peine de perdre le bénéfice de la garantie.

Utilisation des piles

Pour obtenir les meilleures performances et prolonger la durée de vie des piles, nous Recommandons l'utilisation de piles AA au lithium ou de piles NiMH rechargeables.

Prolongation de la durée de vie des piles

Les fonctions suivantes consomment beaucoup de courant et ne doivent donc être utilisées que de manière occasionnelle :

Utilisation exagérée du flash

Traitement des photos sur l'écran de l'appareil photo

Utilisation de l'écran de l'appareil photo comme viseur

La longévité des piles peut être réduite par la présence d'encrassements sur les contacts. Nettoyez les contacts avec un chiffon propre et sec avant de mettre en place la pile dans l'appareil photo.

La puissance de la pile chute en cas de températures inférieures à 5 °C. Si vous utilisez l'appareil photo à des températures très basses, prévoyez des piles de rechange et veillez à ne pas trop les exposer au froid. Nota : ne jetez pas des piles froides paraissant vides, car il se peut qu'elles fonctionnent à nouveau à une température ambiante normale.

# Informations de sécurité

- y Veuillez lire attentivement les instructions de sécurité suivantes avant d'utiliser l'appareil photo. Veillez à toujours utiliser l'appareil correctement.
- Ne pointez pas l'appareil directement vers le soleil ou vers d'autres sources de lumière intenses car vous pourriez endommager votre vue.
- y N'essayez pas d'ouvrir ou de modifier le boîtier de l'appareil. Des composants internes à fort voltage présentent un risque d'électrocution lorsqu'ils sont exposés. L'entretient et les réparations doivent être réalisés par des personnes autorisées.
- y N'utilisez pas le flash trop près des yeux d'animaux ou de personnes, particulièrement des enfants. Vous pourriez endommager leurs yeux. Veillez à ne pas utiliser le flash à moins d'un mètre des yeux d'un nourrisson.
- N'exposez pas l'appareil à l'eau ou à d'autres liquides. N'utilisez pas l'appareil les mains mouillées. N'utilisez jamais l'appareil sous la pluie ou la neige. L'humidité crée un risque d'électrocution.
- Gardez l'appareil et ses accessoires hors de portée des enfants et des animaux pour éviter les accidents et d'endommager l'appareil.
- Si vous remarquez de la fumée ou une odeur étrange venant de l'appareil, éteignez-le immédiatement et débranchez l'adaptateur secteur. Amenez l'appareil dans le centre de service autorisé le plus proche pour le faire réparer. N'essayez jamais de réparer l'appareil vous-même.
- y N'utilisez que les accessoires d'alimentation autorisés. L'utilisation de sources d'alimentation non recommandées peut causer surchauffe, déformation de l'appareil, incendie, électrocution ou autres dangers.
- y Pour éviter les risques d'incendie, déconnectez l'adaptateur secteur compact de l'appareil et du secteur après avoir rechargé l'appareil.
- L'adaptateur secteur compact de l'appareil ne peut être utilisé qu'avec celui-ci. Ne l'utilisez pas avec d'autres produits. Cela pourrait provoquer un risque d'incendie ou autre danger

#### Conformité FCC et avertissement

Cet appareil est conforme à la section 15 des règlements du FCC. Son utilisation est sujette aux deux conditions suivantes : 1.) cet appareil ne peut causer d'interférences dangereuses et 2) cet appareil doit pouvoir supporter les interférences reçues, y compris celles qui pourraient provoquer un fonctionnement incorrect.

Cet appareil a subi des tests montrant qu'il se trouve dans les limites des périphériques de classe B selon la Section 15 des règles FCC. Ces limites ont été conçues pour fournir une protection raisonnable contre les interférences dans une installation domestique. Cet équipement génère, utilise et peut émettre des fréquences radio et, s'il n'est pas utilisé en suivant les instructions, peut provoquer des interférences dangereuses dans les communications radio. Il n'y a cependant aucune garantie que cet appareil ne provoquera pas d'interférences dans une certaine installation. Si cet appareil crée des interférence avec votre radio ou télévision, ce que vous pouvez déterminer en allumant et en éteignant l'appareil, nous vous recommandons d'essayer l'une des méthodes suivantes pour résoudre le problème :

- Réorientez ou déplacez l'antenne de réception.
- z Augmentez la séparation entre l'appareil et l'équipement.
- z Connectez l'équipement à une prise sur un circuit différent de celui de l'équipement de réception.

Consultez un revendeur radio/TV pour de plus amples informations. Toute modification non approuvée par l'organisme responsable pour le respect des normes peut interdire l'utilisation de l'appareil. Si des câbles d'interface blindés ont été fourni avec le produit ou si des composants supplémentaires ont été spécifié pour l'utilisation avec l'appareil, ces derniers doivent être utilisé pour assurer le respect des règles FCC.

# Table des matières

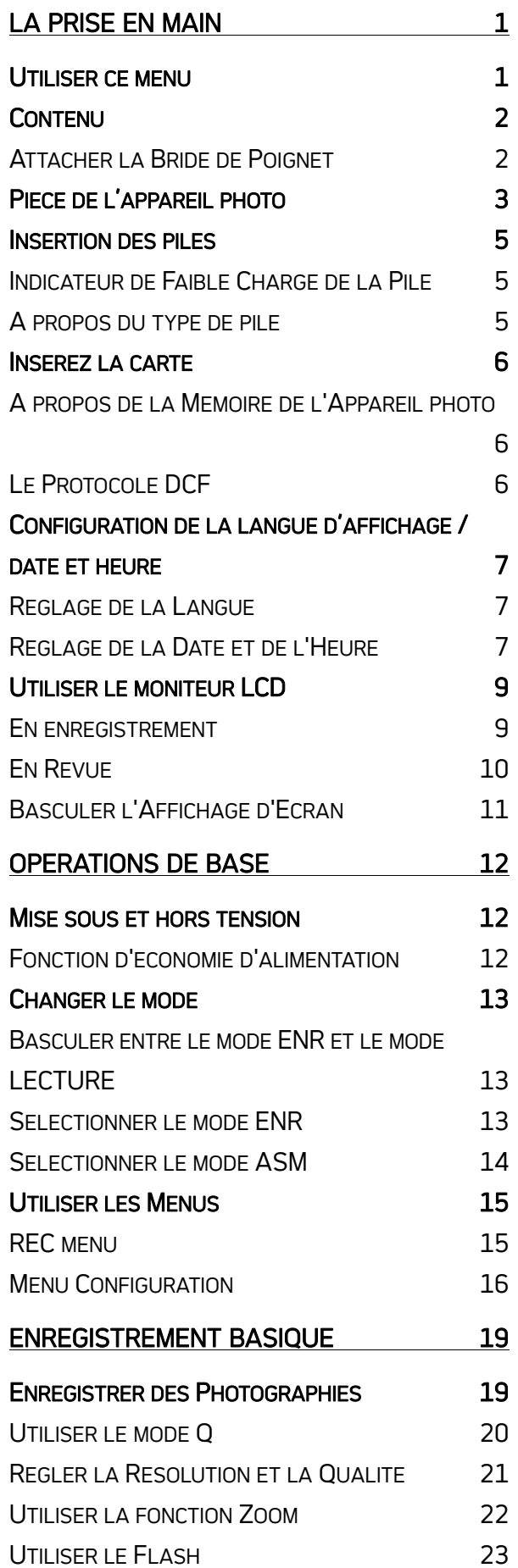

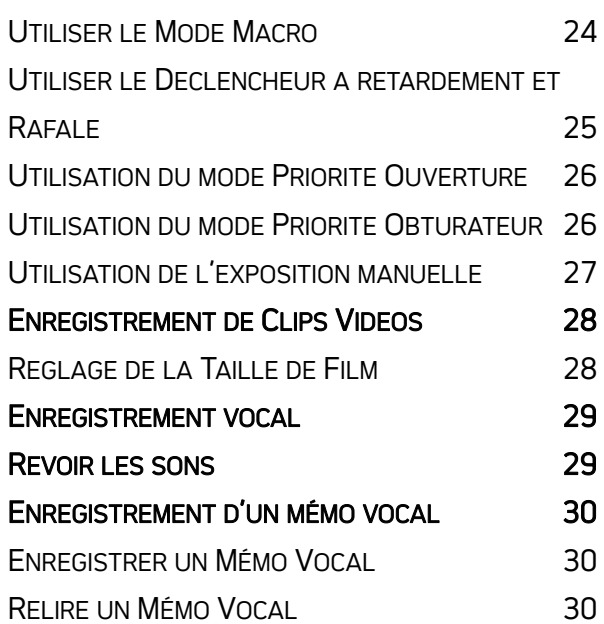

#### AUTRES FONCTIONS D'ENREGISTREMENT

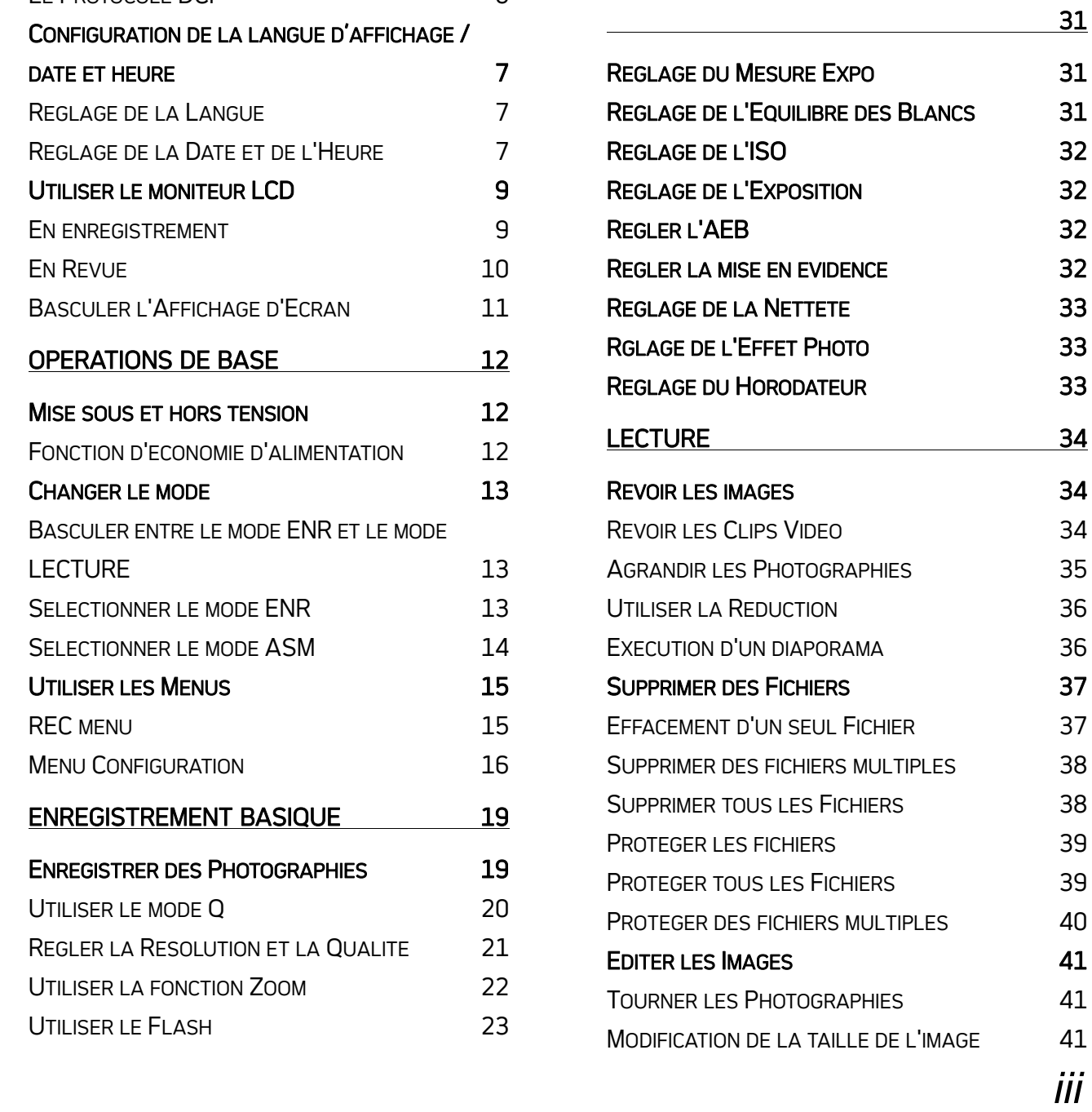

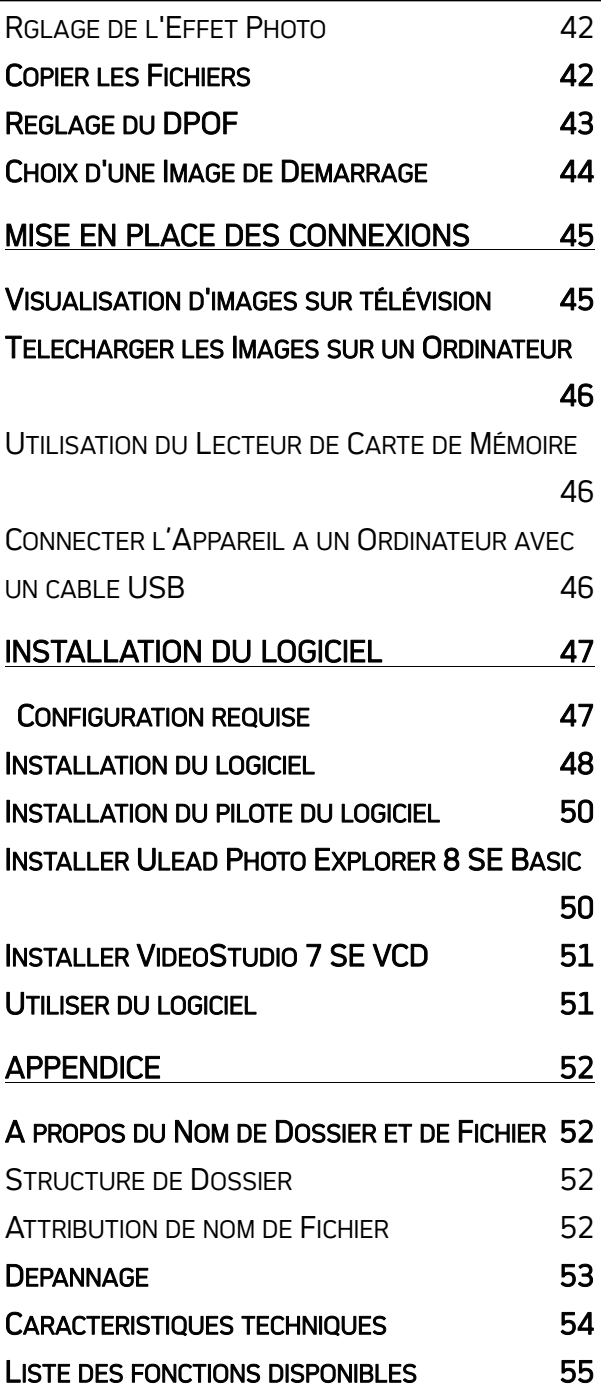

# La Prise en Main

### Utiliser ce menu

#### Mise en route

Cette section contient des informations que vous devez connaître avant d'utiliser cet appareil photo.

#### Opérations de Base

Cette section explique toutes les fonctionnalités d'enregistrement de cet appareil photo.

#### Enregistrement basique

Cette section explique comment enregistrer des photographies, des films et des fichiers audio.

#### Autres fonctions d'enregistrement

Cette section décrit les opérations les plus courantes d'enregistrement d'images.

#### Lecture

Cette section explique comment lire, supprimer et éditer les fonctions des photographies, films et fichiers audio.

#### Mise en place des connexions

Cette section vous indique comment connecter l'appareil photo à un ordinateur ou à un TV.

#### Installation du logiciel

Cette section vous indique comment installer le logiciel fourni dans le CD-ROM.

#### Appendice

Cette section décrit le dépannage et les spécifications de l'appareil photo.

Les significations des symboles utilisés dans ce manuel de l'utilisateur sont expliquées ci-dessous :

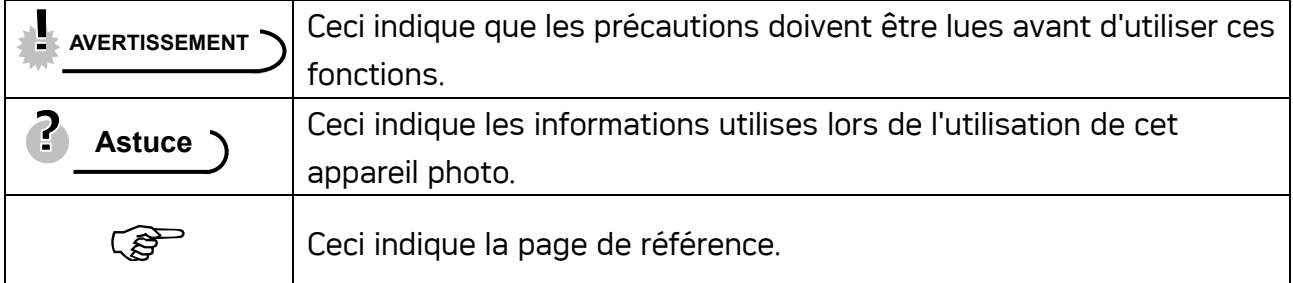

# **Contenu**

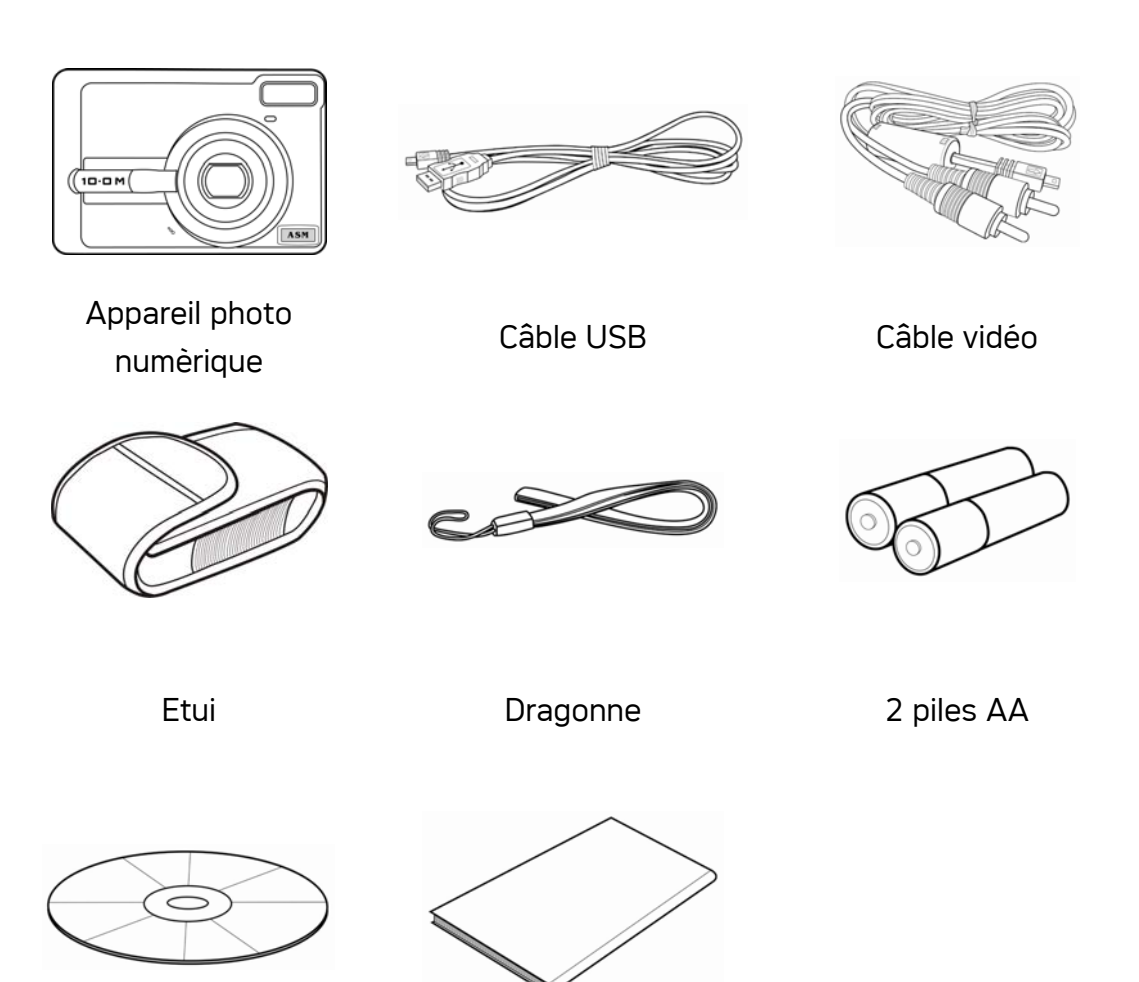

CD-ROM d'installation du logiciel

Guide de l'utilsateur

#### Attacher la Bride de Poignet

Attacher la bride de poignet à votre appareil photo comme illustré.

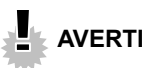

**AVERTISSEMENT** 

• Ne pas balancer l'appareil quand vous le portez par la bride de poignet.

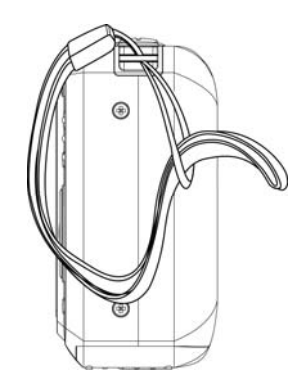

# Pièce de l'appareil photo

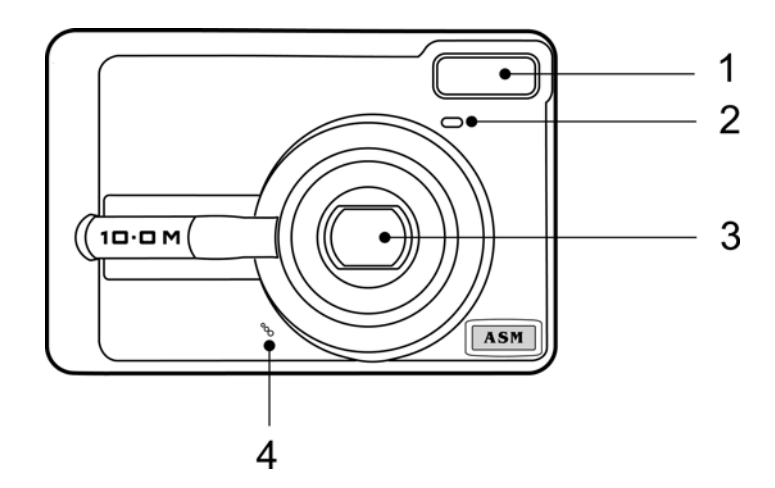

- 1. Flash  $(\mathscr{F}$  page 23)
- 2. Lampe du retardateur
	- 3. Objectif
	- 4. Micro

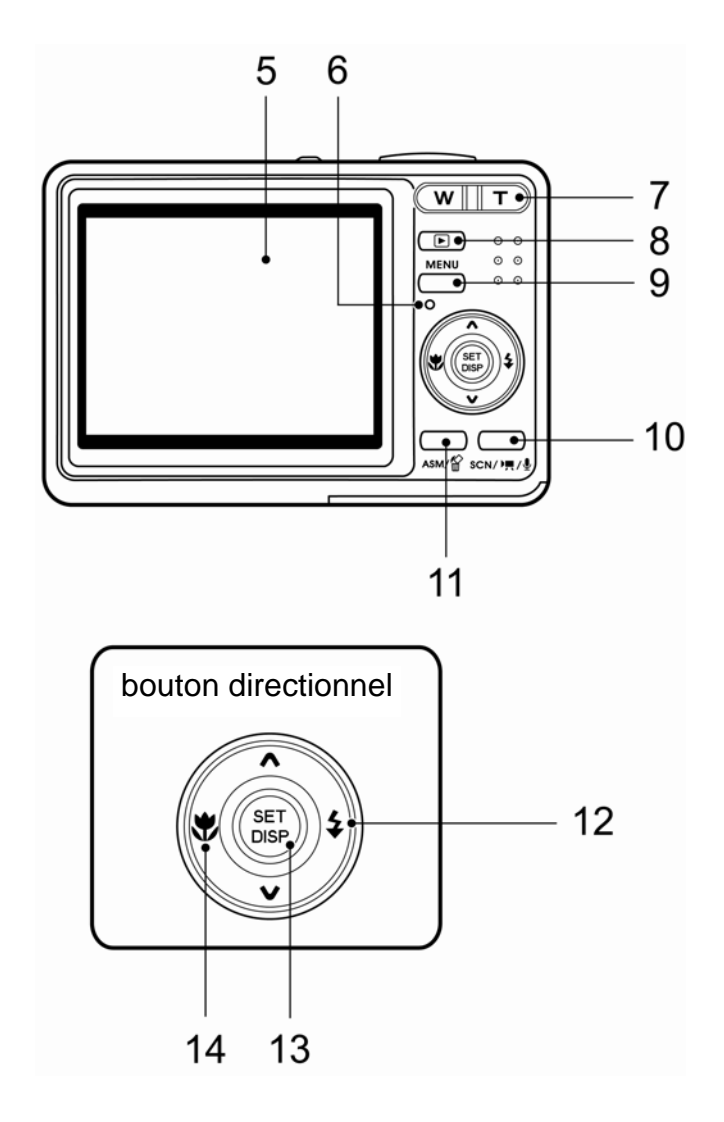

- 5. Ecran LCD ( $\circled{S}$  page 9)
- 6. Indicateur de marche

7. Bouton zoom  $(\widehat{\mathcal{B}})$  page 22): Voir également :

- Bouton zoom arrière ( $\circled{F}$  page 36)
- Bouton zoom avant  $(\mathcal{F}^{\sim})$ page 35)
- 8. Mode lecture bouton  $(\widehat{\mathcal{L}})$  page 13)
- 9. Bouton MENU ( $\circled{F}$  page 15)
- 10. Bouton mode de caméra

 $(S^2)$  page 13)

11. Bouton ASM(<sup> $\circ$ </sup>page 14) Voir également :

- Effacer (<sup> $\circ$ </sup>page 37)
- 12. Bouton Flash ( $\circled{F}$ page 23)
- 13. Bouton DISP/ SET ( $\circled{F}$  page 11)
- 14. Macro  $(\mathscr{F}^{\mathbb{P}})$ page 24)

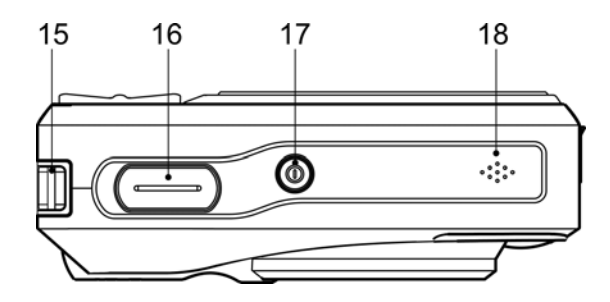

- 15. Attache de la lanière (<sup>2</sup>Ppage 2)
- 16. Déclencheur (<sup> $C^2$ </sup>page 19, 28)
- 17. Interrupteur d'alimentation ( @ page
- 12)
- 18. Haut-parleur

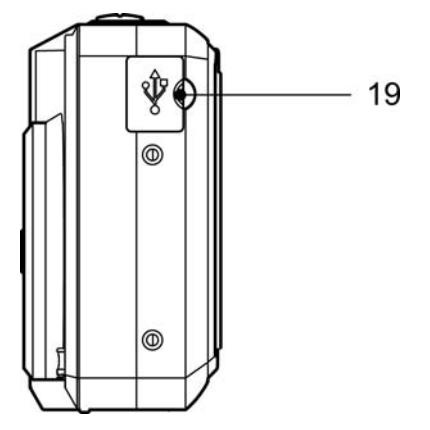

19. Port USB / Prise sortie vidéo (<a>G<br/>Page 18, 46)

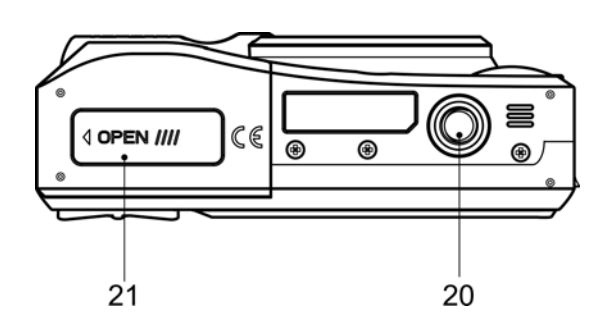

- 20. Prise pour trépied
- 21. Capot batterie ( $\circled{F}$ page 5)

# Insertion des piles

L'appareil est alimenté par deux piles alcalines AA ou deux piles rechargeables Ni-MH (min. 2500 mAh / 1,2V)

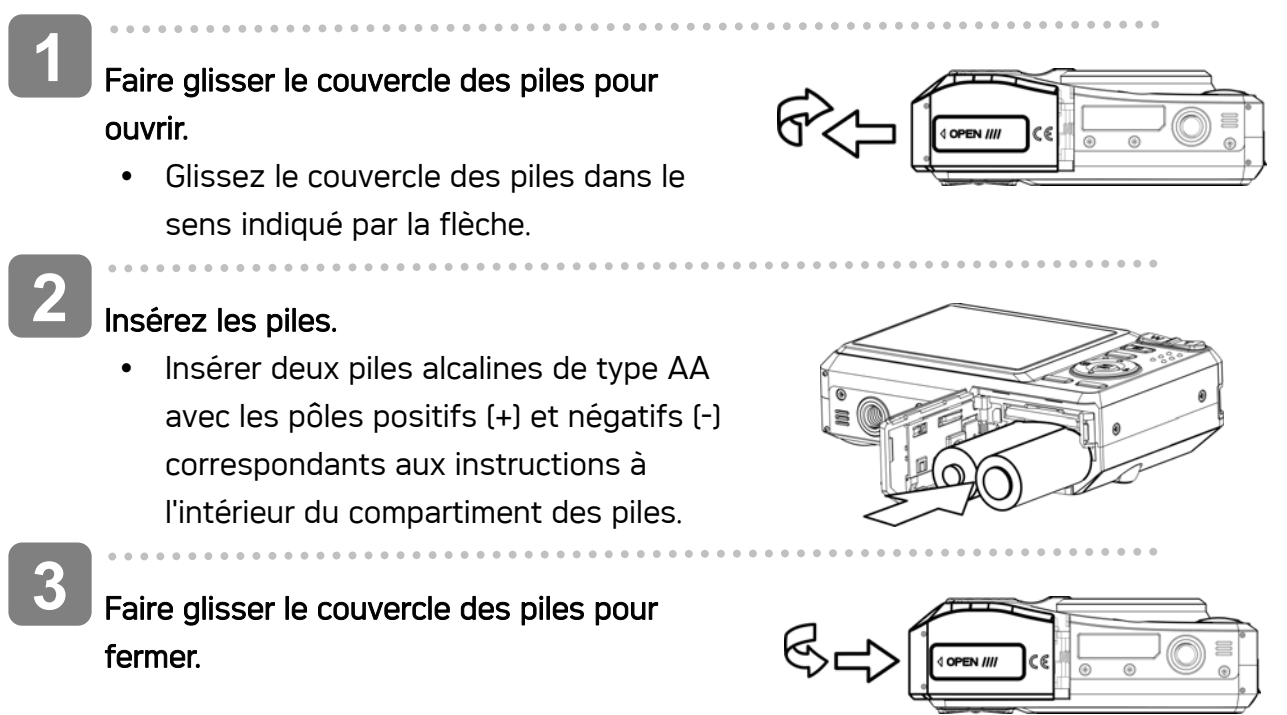

#### Indicateur de Faible Charge de la Pile

L'indicateur de faible charge de la pile apparaît sur l'écran LCD quand les piles sont presque vides. Les piles doivent être changées rapidement quand l'indicateur de faible charge de la pile apparaît.

#### **AVERTISSEMENT**

- Risque d'explosion si vous utilisez une pile du mauvais type. Respectez les instructions sur la mise au rebut des piles usées.
- Assurez-vous d'éteindre l'appareil photo avant d'installer ou de retirer les piles.
- Utilisez uniquement des piles alcalines ou Ni-MH pour alimenter l'appareil photo. Utilisez tout autre type de pile n'est pas recommandé.
- Retirer les piles de l'appareil si vous n'envisagez pas de l'utiliser dans les deux semaines à venir.
- Retirez les batteries si vous ne les utilisez pas pendant une période prolongée.
- Le boîtier de l'appareil se révèle tiède après une utilisation intensive. Ceci est normal.

#### A propos du type de pile

Après avoir remplacé les piles, veuillez vérifier le type de pile dans le menu de configuration  $(\mathscr{F}$  page 16).

# Insérez la carte

 $\begin{array}{c} \begin{array}{c} \begin{array}{c} \begin{array}{c} \begin{array}{c} \end{array} \end{array} \end{array} \end{array} \end{array} \end{array}$ 

 $\overline{\phantom{a}}$ 

Vous pouvez utiliser une Carte SD avec cet appareil photo numérique. L'emplacement de la carte mémoire est situé en dessous du couvercle des piles, adjacent au compartiment des piles.

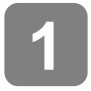

### S'assurer que l'appareil photo est éteint.

y Glissez le couvercle des piles dans le sens indiqué par la flèche.

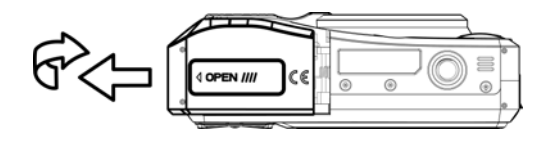

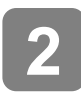

#### Insérez la carte.

• Insérer la carte avec le côté supérieur vers le haut, et la flèche pointant vers l'intérieur.

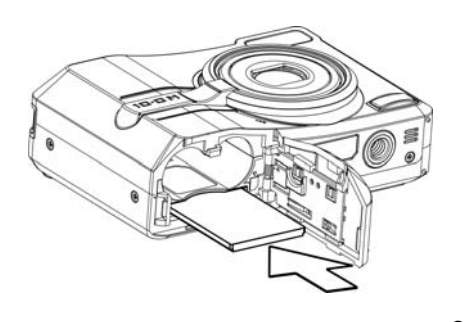

**Astuce**

Pour retirer la carte mémoire, appuyer avec délicatesse sur le bord de la carte et la libérer. Tirer la carte et fermer le couvercle des piles.

#### $\overline{a}$ Fermer le couvercle des piles.

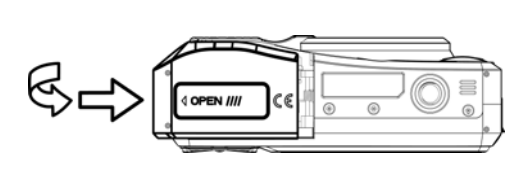

**AVERTISSEMENT**

**3** 

- Si vous insérez ou retirez la carte pendant que l'appareil photo est allumé, ceci peut endommager la carte ou les données.
- Ne touchez pas les terminaux de connexion à l'arrière de la carte.

#### A propos de la Mémoire de l'Appareil photo

L'appareil numérique est équipé avec une mémoire interne. Si aucune carte mémoire n'est insérée dans l'appareil, toutes les images et extraits vidéo enregistrés par l'appareil seront stockés dans la mémoire interne. Si la carte est insérée, les images et extraits vidéo sont enregistrés sur la carte mémoire.

#### Le Protocole DCF

Le protocole DCF défini le format pour les données de fichiers image aussi bien que la structure de répertoire pour la carte mémoire. Les images qui sont prises par un appareil photo DCF peuvent être visualisée sur des appareils photos compatibles DCF d'autres

fabricants.

# Configuration de la langue d'affichage / date et heure

Lors de l'utilisation de l'appareil photo pour la première fois après l'achat, assurez-vous de choisir une langue et de régler la date et l'heure avant d'utiliser l'appareil photo.

Réglage de la Langue

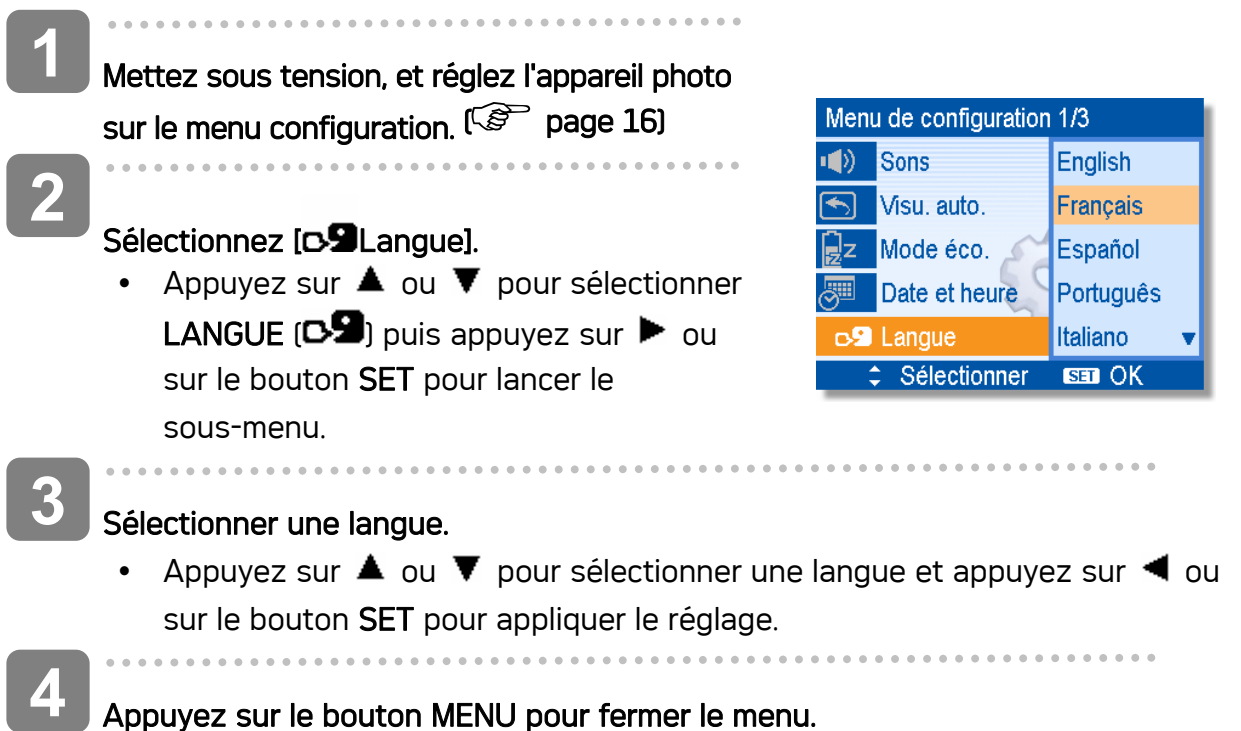

#### Réglage de la Date et de l'Heure

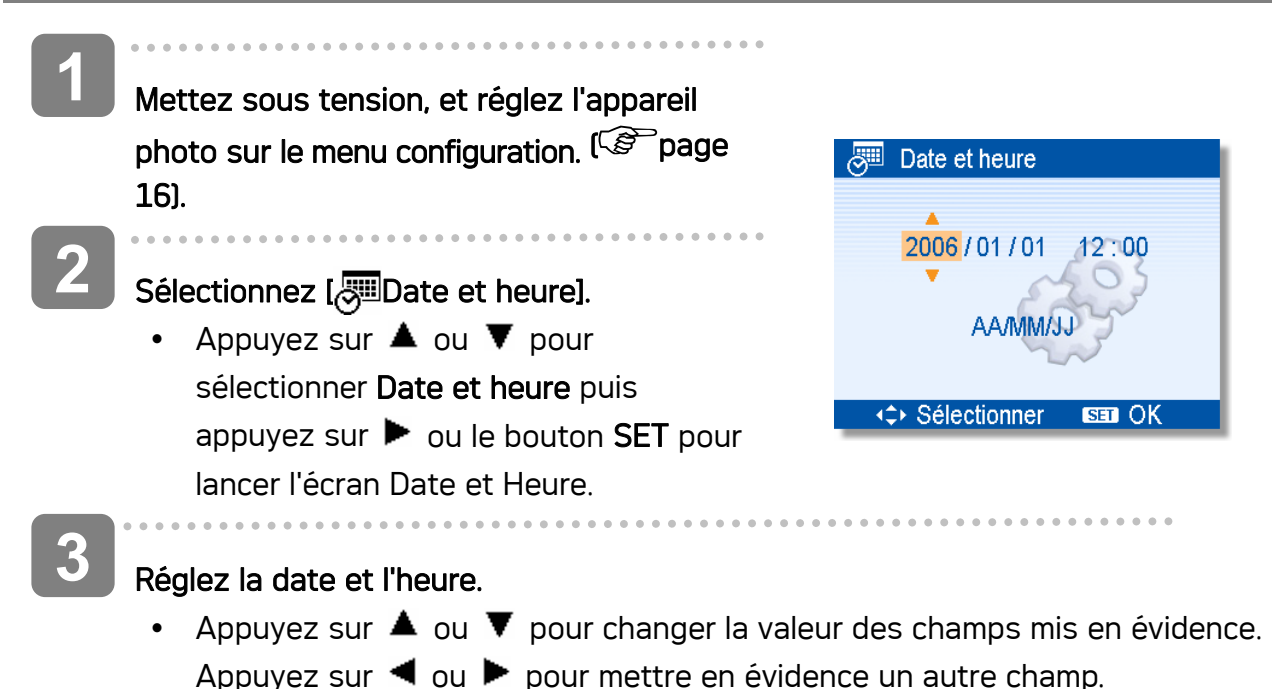

# **Astuce**

- Si vous maintenez enfoncé  $\blacktriangle$  ou  $\nabla$ , vous pouvez changer la valeur rapidement.
- Pour le paramètre d'horodatage  $(\widehat{\mathcal{L}})$  page 33).

 $\overline{a}$ **4** 

### Appliquer le paramètre.

• Après avoir régler ces paramètres, appuyez sur le bouton SET ou MENU pour appliquer le réglage.

**AVERTISSEMENT** 

• Si les piles sont retirées pendant environ deux jours, le réglage de la date et de l'heure sera perdu. Dans ce cas, effectuez à nouveau ces réglages.

# Utiliser le moniteur LCD

Le moniteur LCD est utilisé pour composer des images pendant l'enregistrement, ajuster les paramètres et relire les images. Les indicateurs suivants peuvent apparaître sur le moniteur LCD lors de l'enregistrement ou la lecture d'images.

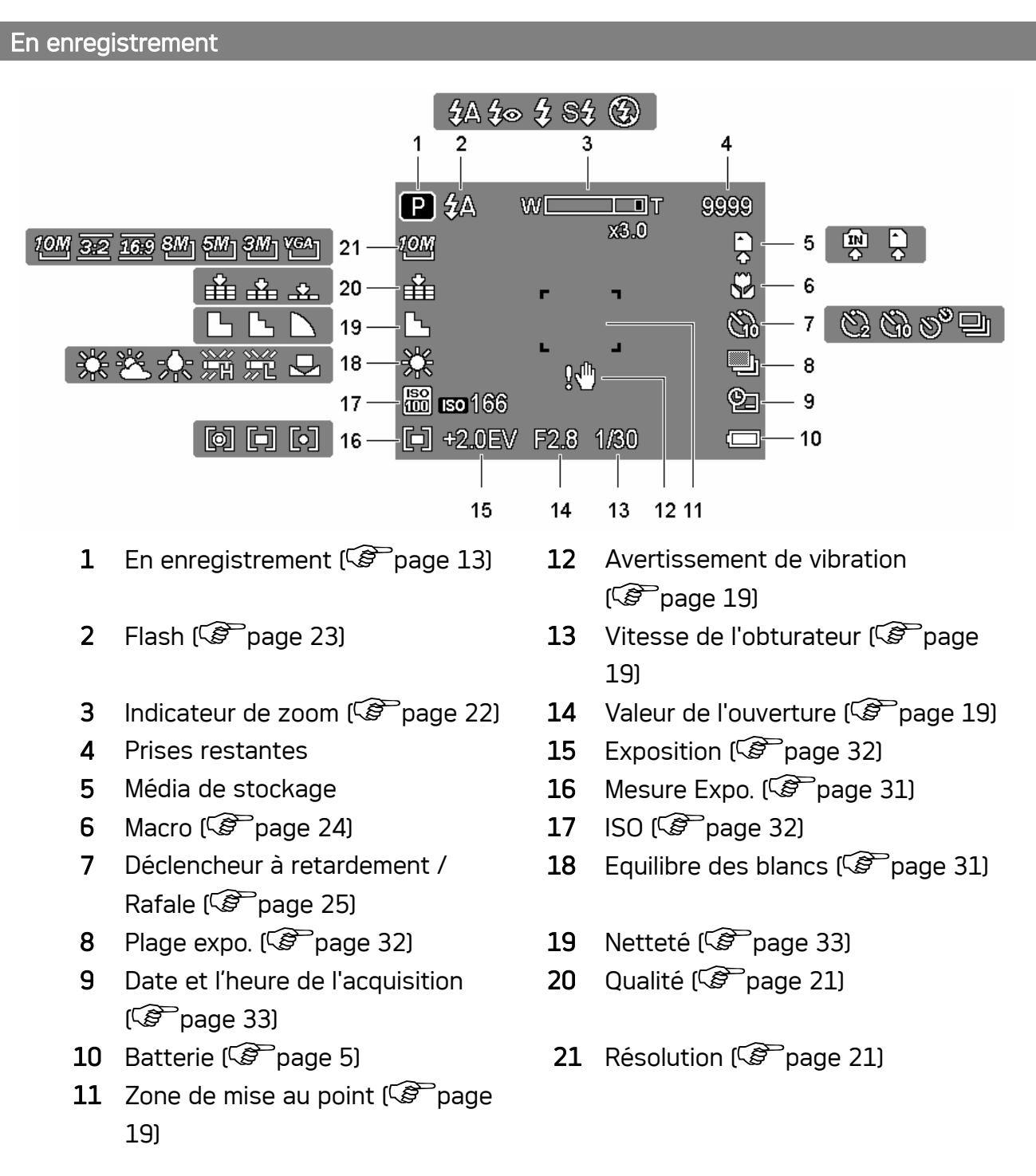

#### En Revue

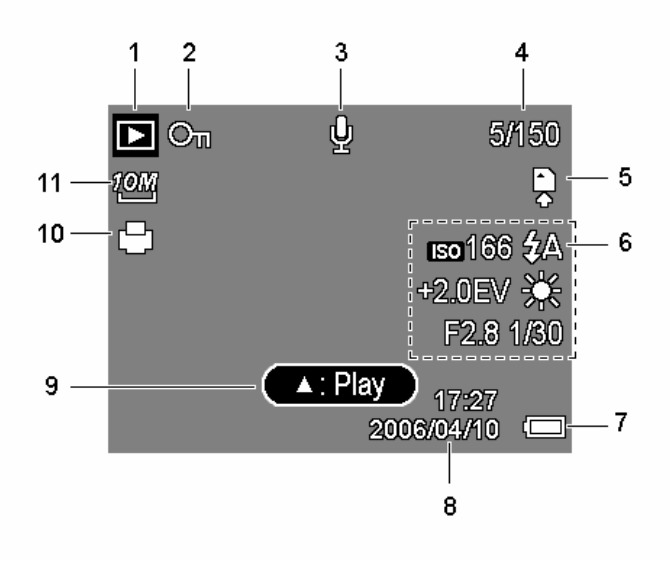

- 1 En Revue ( $\mathcal{F}$  page 13) 7 Batterie ( $\mathcal{F}$  page 5)
- 
- 
- 4 Numéro de Fichier /Total 10 DPOF (@ page 43)
- 
- 6 Recording info  $(\mathscr{F}^{\sim})$  page 11)
- 
- 2 Protéger (<sup> $\circ$ </sup>page 39) 8 Date et l'heure de l'acquisition
- 3 Mémo vocal ( $\mathcal{F}_{\text{page 30}}$ ) 9 Note audio ( $\mathcal{F}_{\text{page 30}}$ )
	-
- 5 Média de stockage 11 Résolution ( $\circ$  page 21)

## **AVERTISSEMENT**

• Certaines informations peuvent ne pas s'afficher correctement si vous affichez des images acquises par un autre modèle d'appareil photo.

#### Basculer l'Affichage d'Ecran

Appuyer sur le bouton SET/DISP pour changer au mode d'affichage suivant du moniteur LCD:

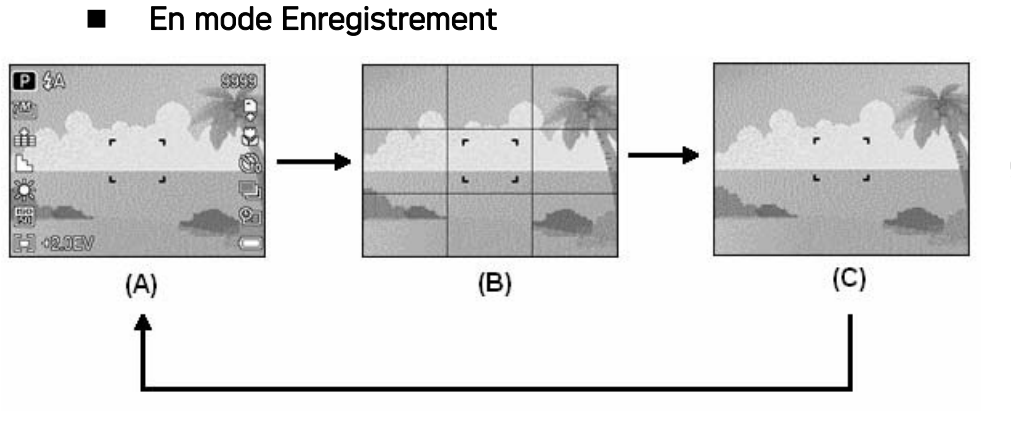

(A) OSD activé (B) Ligne de guidage (C) OSD désactivé

**Astuce**

• Utilisez le mode "Ligne de guidage" pour composer les images facilement avant la prise d'images.

#### En mode Revue

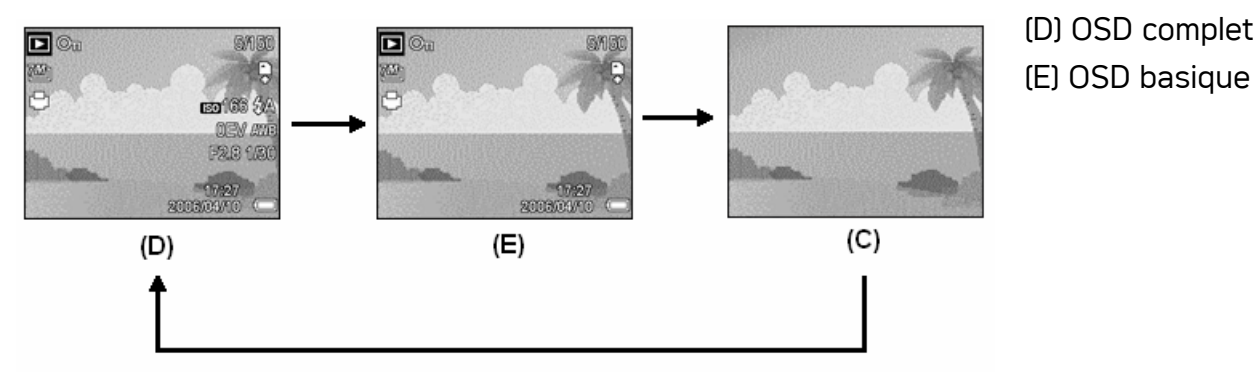

#### **AVERTISSEMENT**

- y Vous ne pouvez pas changer le statut LCD dans les situations suivantes:
	- 。 Exposition manuelle
	- 。 Enregistrement de clips vidéo ou de fichiers audio
	- 。 Lecture de clips vidéo ou de fichiers audio
	- 。 Lecture de diaporama
	- 。 Affichage en miniature
	- Recadrage d'une photographie
- Lorsque l'affichage LCD n'est pas en "OSD activé", appuyer sur les boutons Macro ( ), Déclencheur à retardement, Flash ( ) changera le mode d'affichage à "OSD activé" automatiqueme.

# Opérations de Base

## Mise sous et hors tension

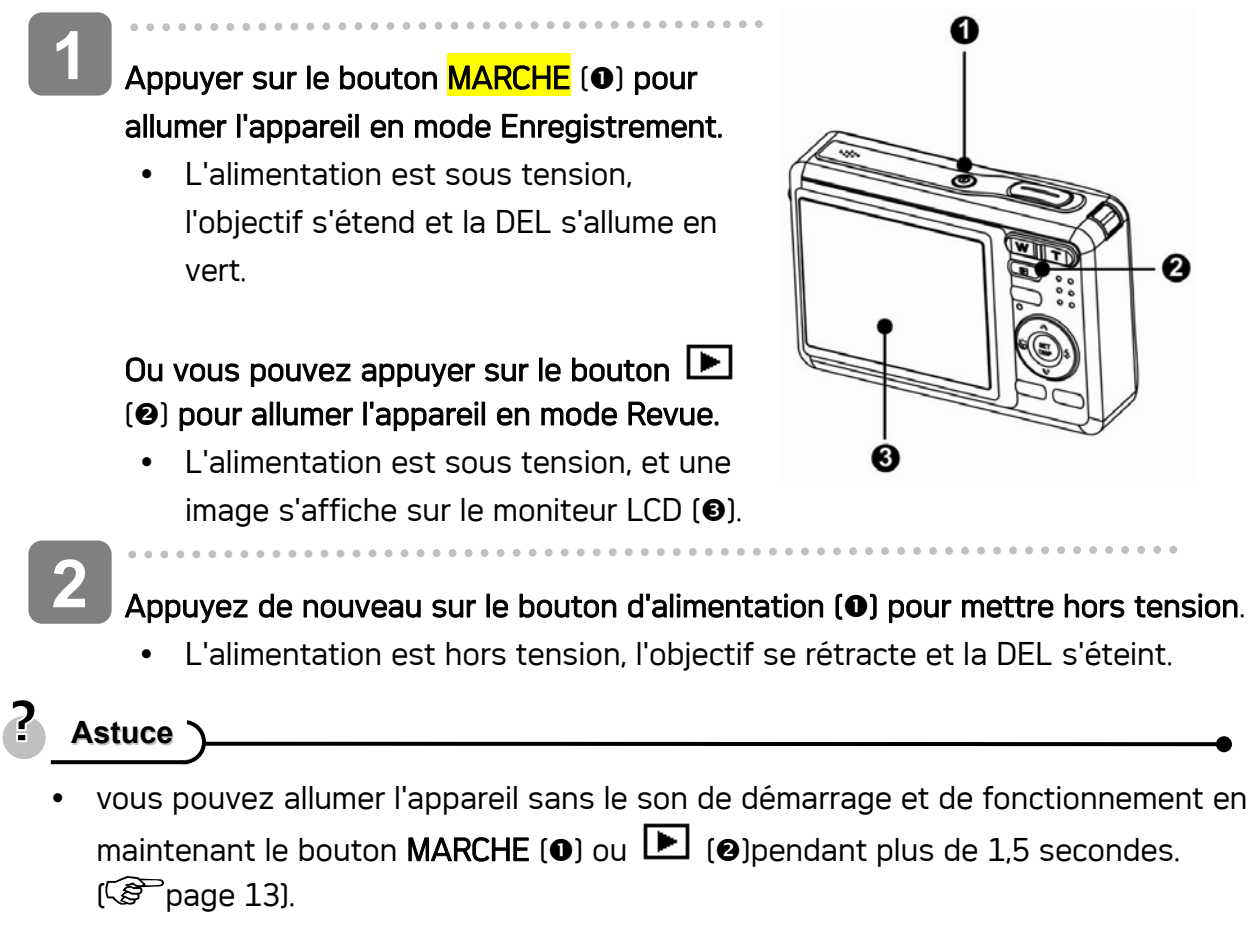

#### Fonction d'économie d'alimentation

Pour économiser l'alimentation des piles, le moniteur LCD s'éteint automatiquement 1 minute après la dernière commande accédée (paramètre préréglé à l'usine). Appuyez sur n'importe quel bouton autre que le bouton d'alimentation pour allumer le moniteur LCD. Vous pouvez changer le paramètre d'économie d'énergie dans le menu Configuration ( $\mathbb{G}^{\mathbb{F}}$ page 17). Une fois la fonction d'économie d'énergie active pendant 1 minute, l'alimentation sera complètement hors tension. Appuyez sur le bouton ALIMENTATION (0) ou LIRE (0) pour restaurer l'alimentation à l'appareil photo.

La fonction Economie d'énergie ne fonctionne pas dans la situation suivante:

- Enregistrement de clips vidéo ou de fichiers audio
- Lecture de clips vidéo ou de fichiers audio
- Lecture de diaporama
- Connecter l'appareil à un ordinateur ou une imprimante en utilisant le câble USB

# Changer le mode

Vous pouvez enregistrer des images et des voix dans le mode ENR. Et utiliser le mode LECTURE pour relire, supprimer ou éditer les images sur le moniteur LCD.

Basculer entre le mode ENR et le mode LECTURE

En mode Enregistrement : Appuyez sur le bouton  $\Box$  (O) pour basculer au mode Revue.

En mode Revue : Appuyez sur le bouton MODE (<sup>2</sup>) ou  $\blacksquare$  ( $\blacksquare$ ) pour basculer au mode Enregistrement précédemment utilisé.

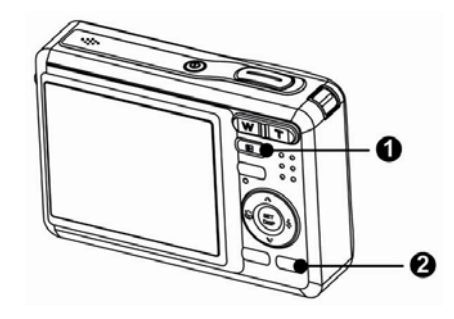

#### Sélectionner le mode ENR

- $\begin{array}{c} \begin{array}{c} \begin{array}{c} \begin{array}{c} \end{array} \end{array} \end{array} \end{array} \end{array}$ Réglez l'appareil sur le mode Enregistrement  $(\widehat{\mathcal{B}}$  page 13). **1**
- Lancer la palette de modes **2** 
	- Appuyez sur le bouton  $MODE$  ( $\odot$ ) pour afficher l'écran Mode de scène.

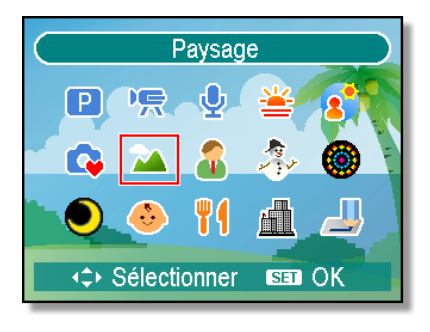

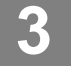

 $\overline{\phantom{a}}$ 

#### Sélectionner un mode.

• Utilisez le bouton directionnel pour sélectionner un mode de scène désiré et appuyez sur le bouton SET pour confirmer le réglage.

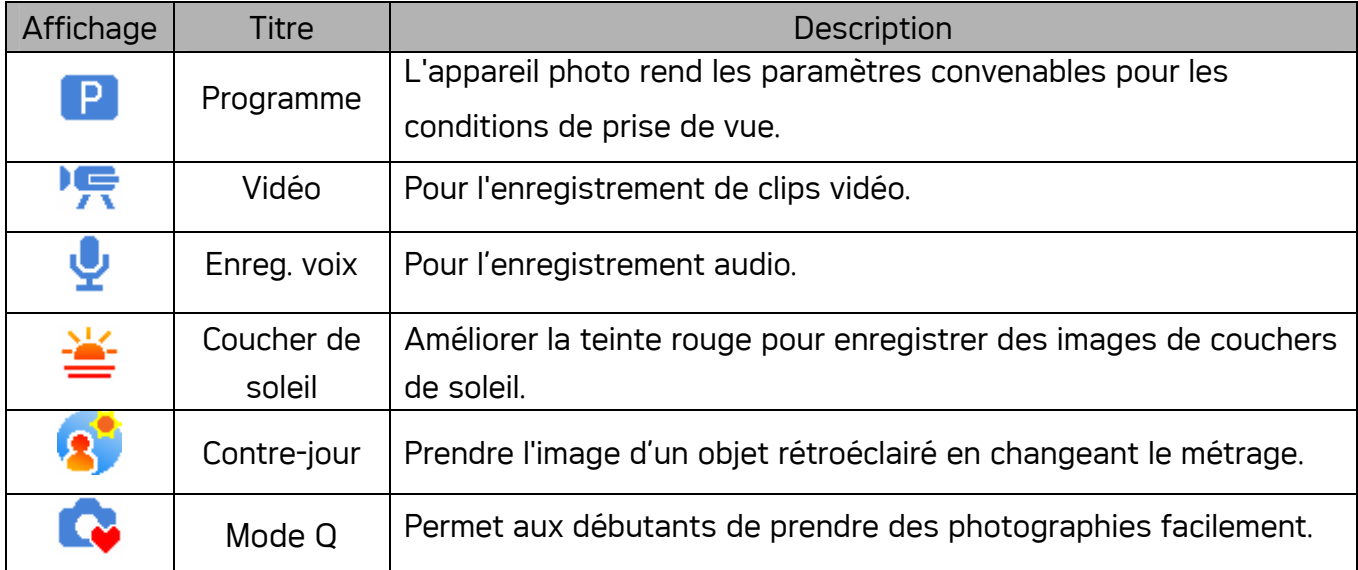

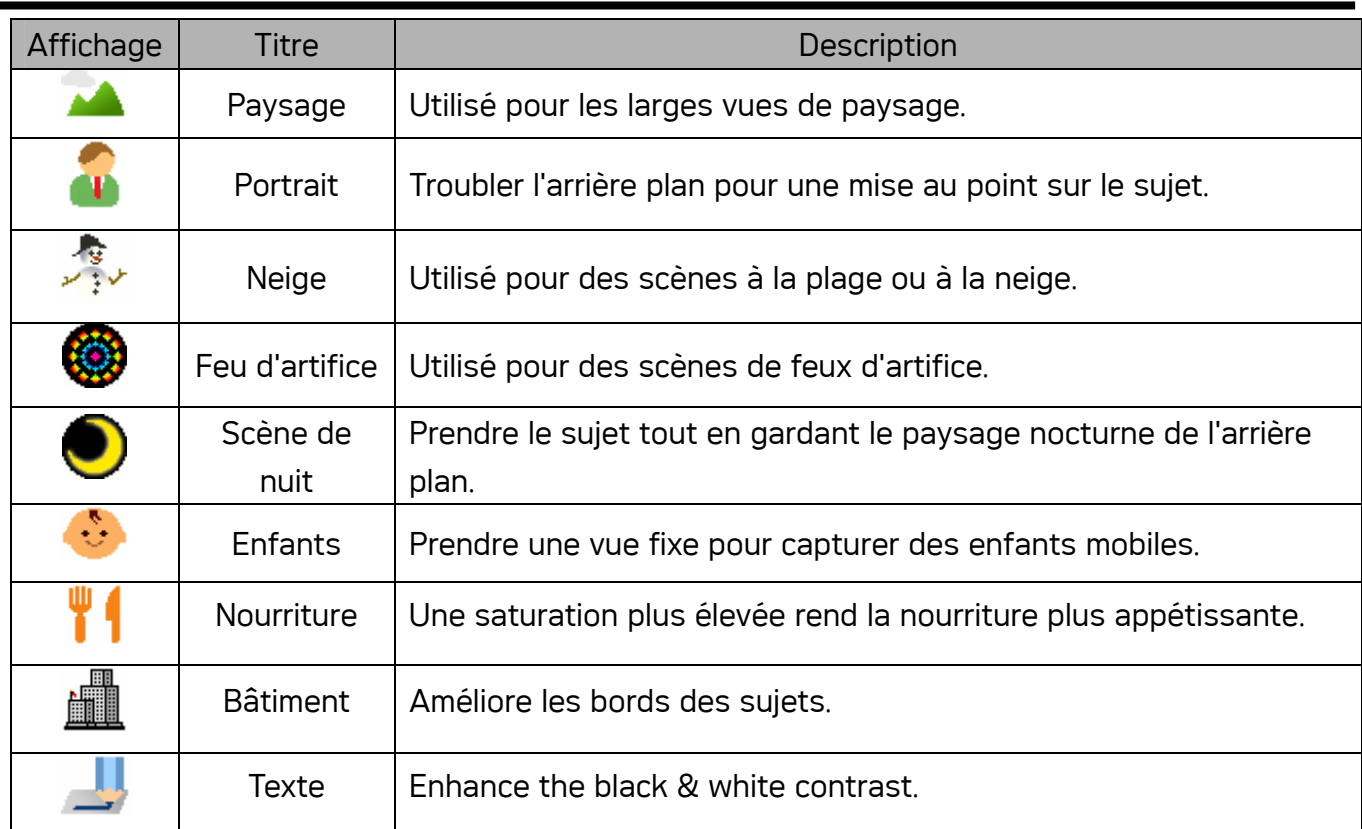

### Sélectionner le mode ASM

<u>. . . . . . . .</u>

- Allumez l'appareil photo et sélectionnez le mode REC.  $(\mathscr{F}$  page 13). **1** 
	- Vous ne pouvez pas sélectionner le mode ASM à partir du mode ENR Clip vidéo ou Vocal.

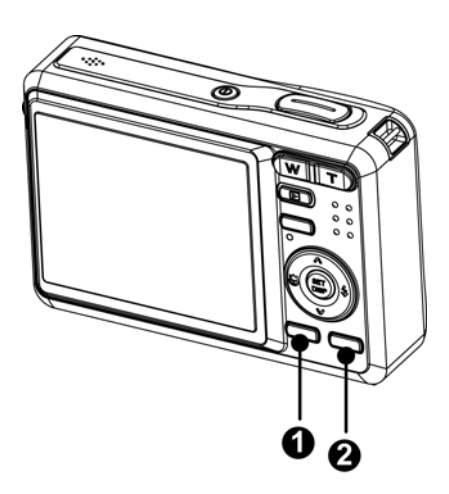

- Lancer le mode ASM.
	- Appuyez sur le bouton ASM  $(①)$  pour basculer entre les modes Priorité Ouverture, Priorité Obturateur et Exposition Manuelle.
	- Pour des informations détaillées  $[$  $\circled{g}$  page 26).
- Quitter le mode ASM. **3**

 $\overline{\phantom{a}}$ 

**2** 

• Appuyez sur le bouton MODE (<sup>o</sup>) pour afficher le mode de palette de scènes et sélectionnez un mode d'ENR. ( $\circled{F}$  page 13).

# Utiliser les Menus

Lorsqu'un menu est affiché, la commande directionnelle et le bouton REGLER sont utilisés pour effectuer les réglages désirés.

#### REC menu

**5** 

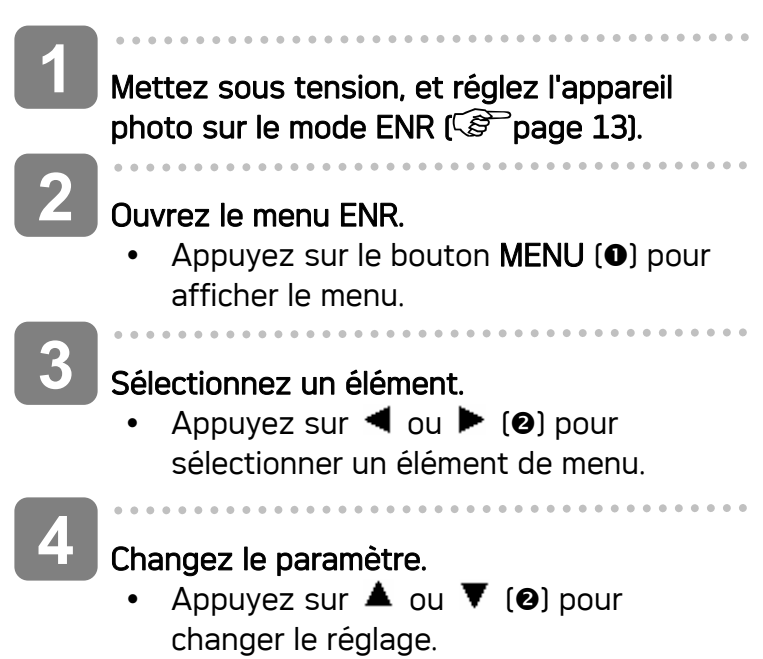

#### Appuyez sur le bouton MENU (0) ou SET (<sup>o</sup>) pour sauvegarder les réglages et fermer le menu.

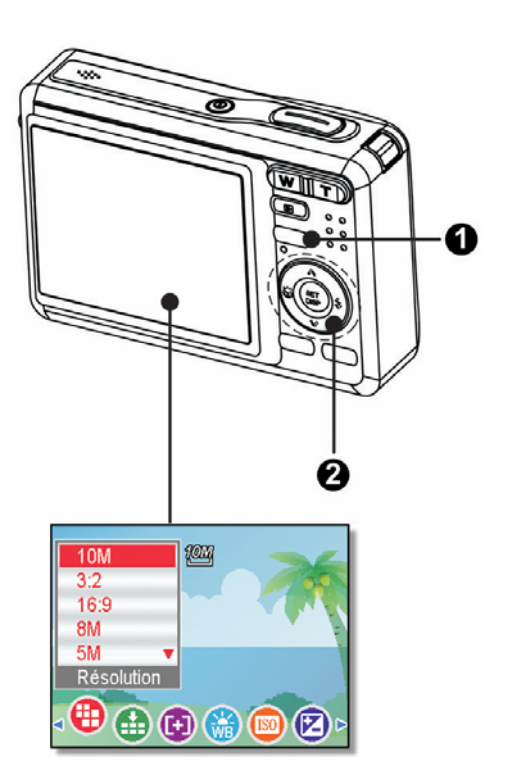

#### Menu Enregistrement (Photographie)

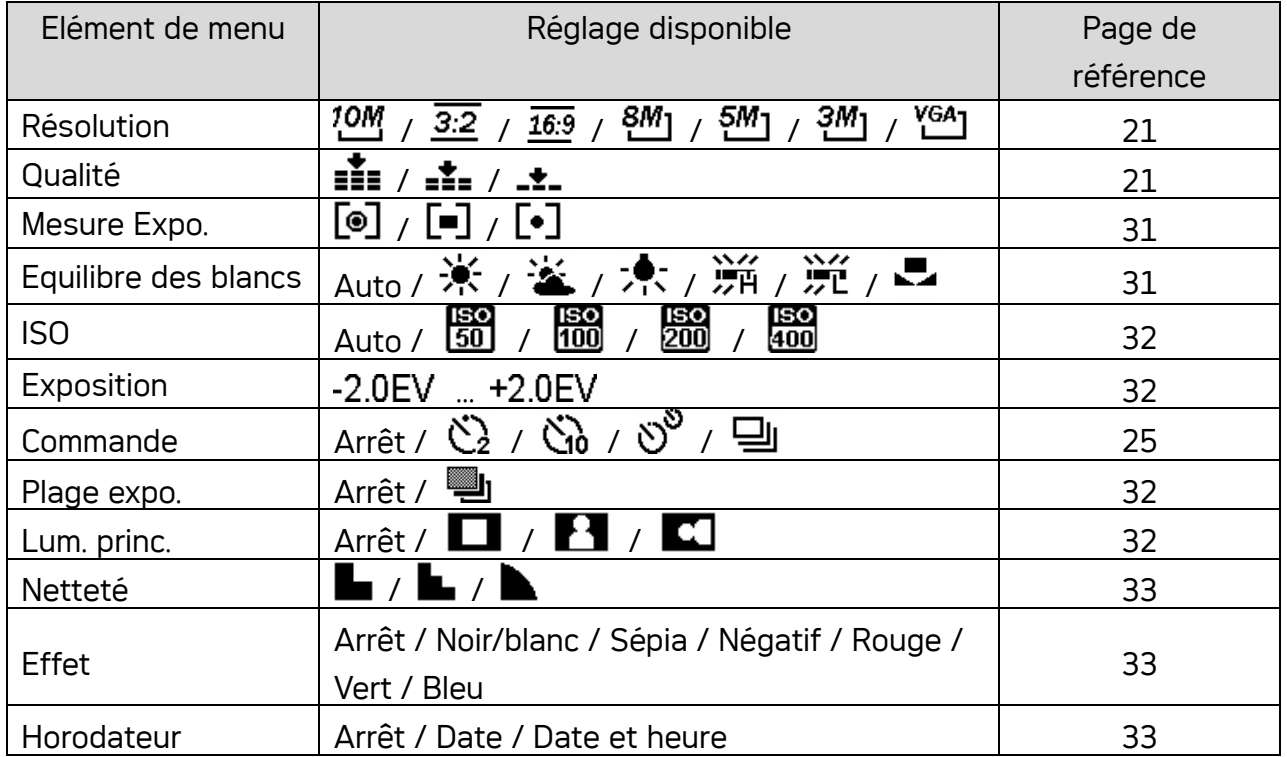

Zoom num. Arrêt / Marche 22

#### Menu Enregistrement (Film)

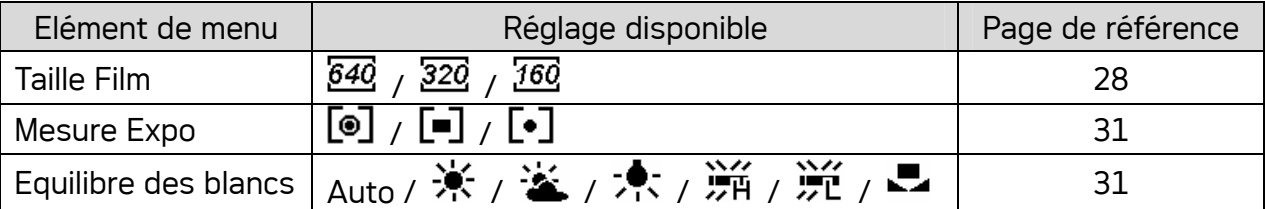

#### Menu Configuration

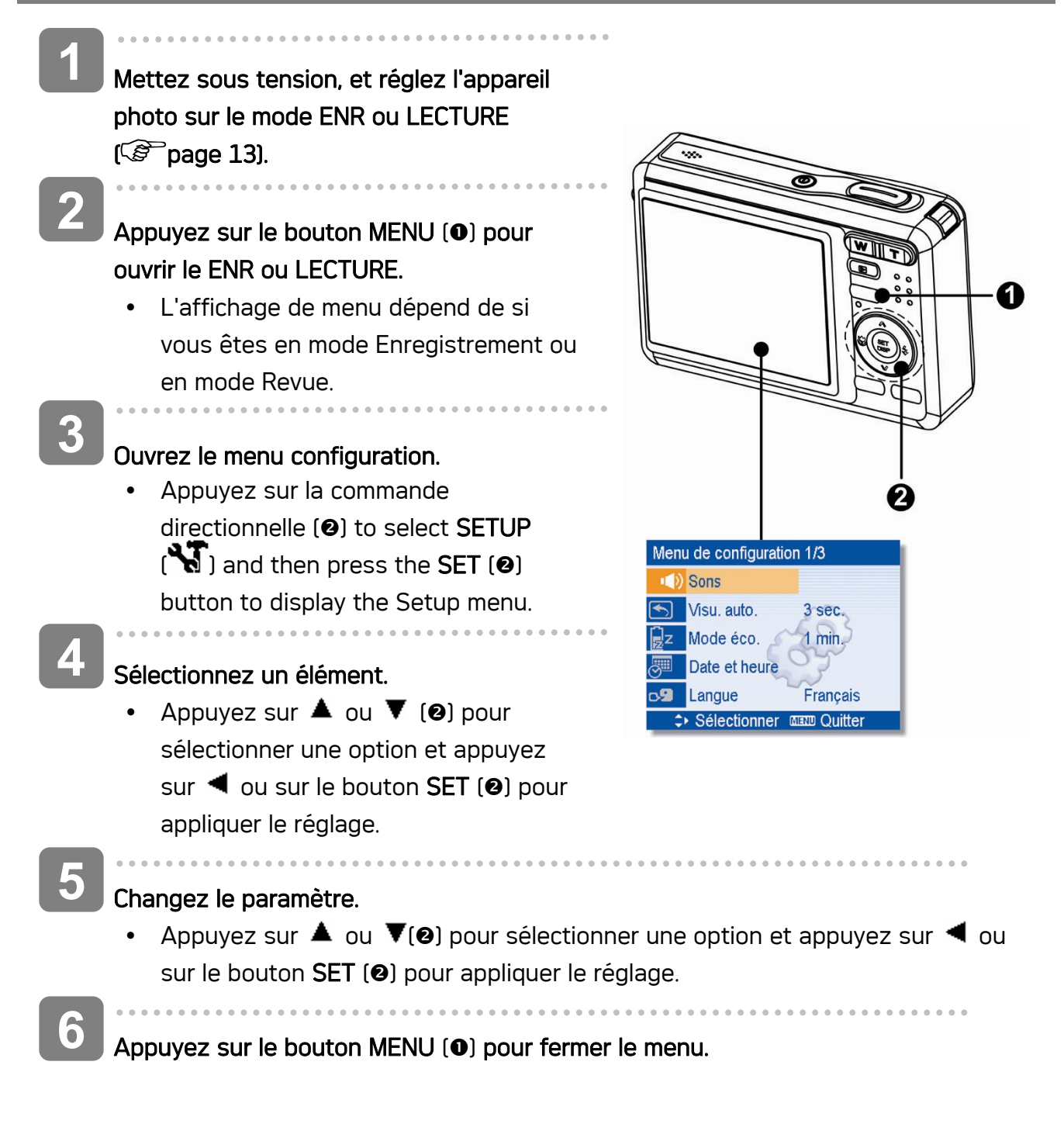

# Liste du menu de configuration

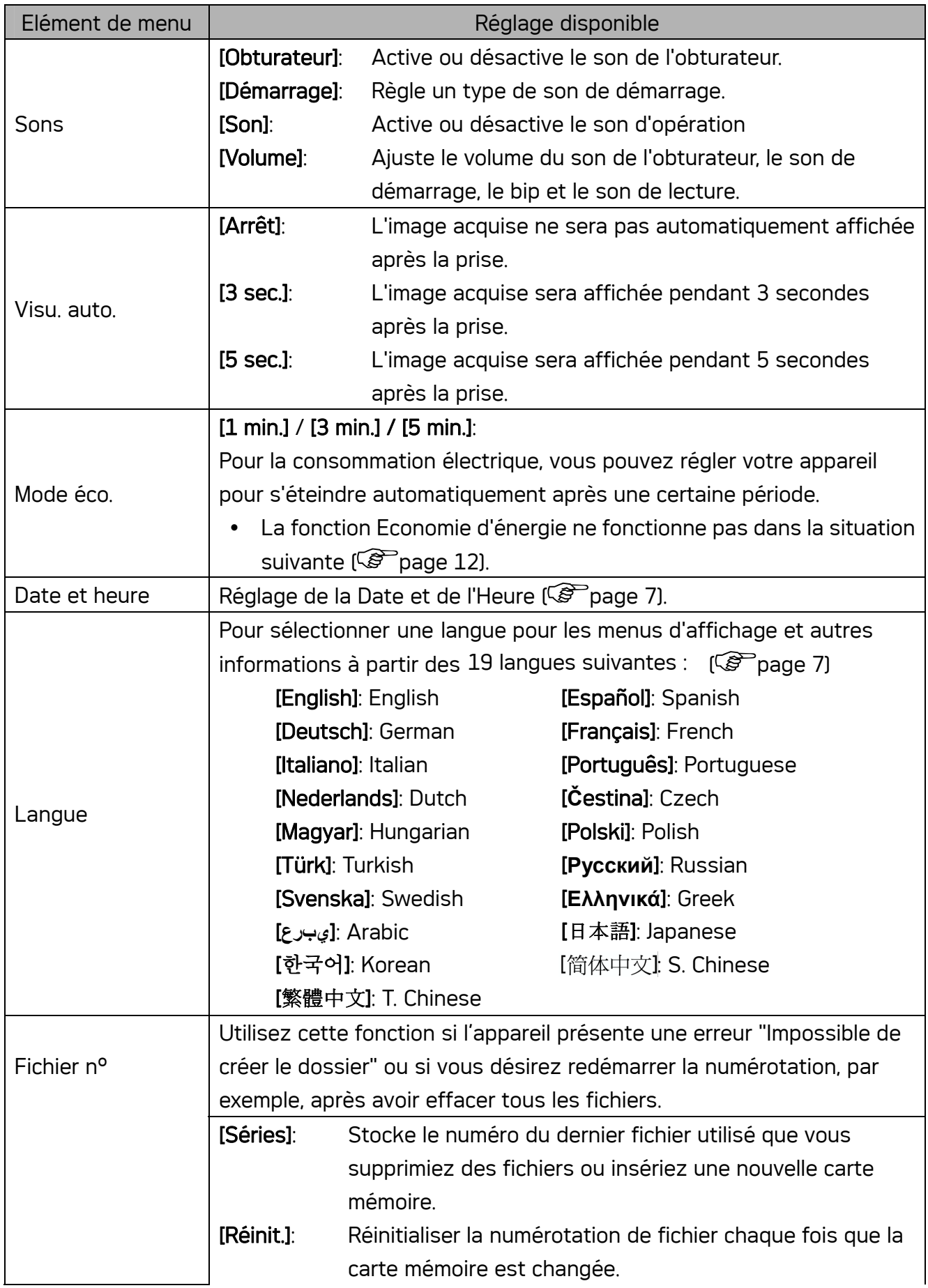

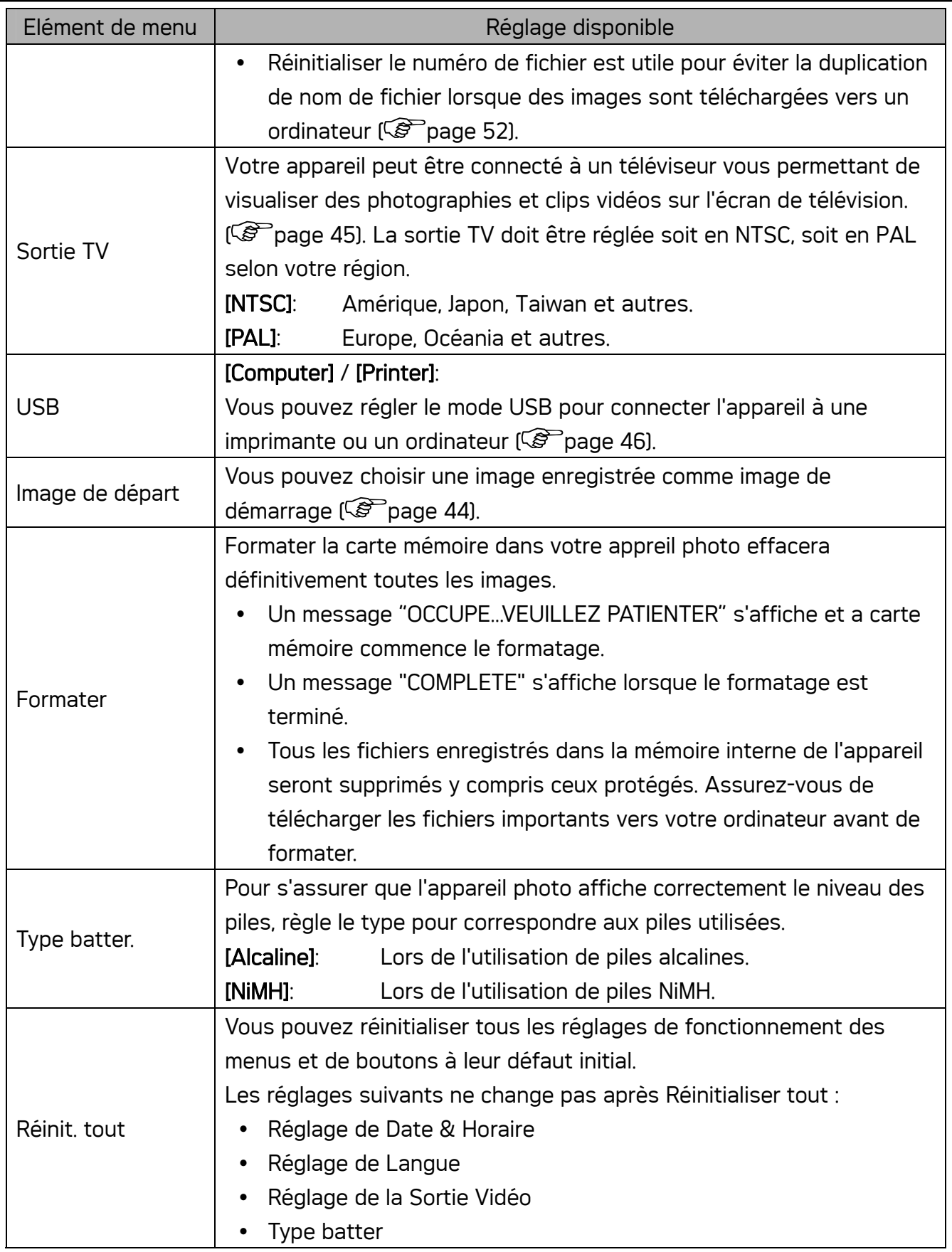

# Enregistrement basique

# Enregistrer des Photographies

Mettez sous tension, et réglez l'appareil photo sur Le mode ENR (<sup> $\circ$ </sup> page 13).

#### Composez le sujet sur le moniteur.

Visez la zone de mise  $\left( \bullet \right)$  au point vers le sujet que vous voulez prendre.

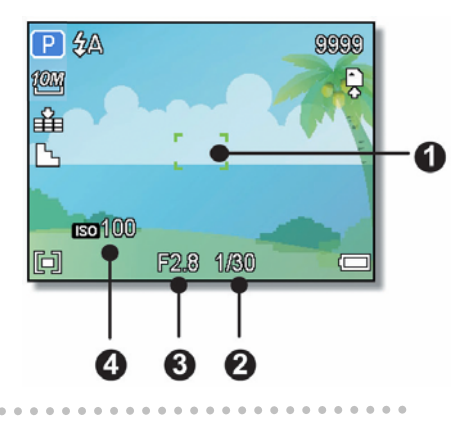

#### Enfoncez à moitié le bouton de l'obturateur pour mettre au point l'image.

- $\bullet$  La zone de mise au point  $[0]$  devient verte pendant la mise en point, puis la vitesse (<sup>o</sup>), la valeur d'ouverture (<sup>o</sup>) et la valeur ISO (<sup>o</sup>)de l'appareil sont affichées.
- Si la vitesse de l'obturateur est lente ou que la possibilité que l'image soit floue, l'icône d'avertissement de vibration  $\widehat{\mathbf{w}}$  peut apparaître sur le moniteur LCD. Pour empêcher ceci, utilisez un trépied pour stabiliser l'appareil pendant l'enregistrement d'images.

#### Prendre une image.

• Enfoncez complètement le bouton de l'obturateur pour prendre une image.

#### **AVERTISSEMENT**

 $\overline{\phantom{a}}$ 

**3** 

**1** 

**2** 

 $\overline{\phantom{a}}$ 

**4** 

S'assurer que vos doigts ou la bride de poignet ne bloque pas l'objectif.

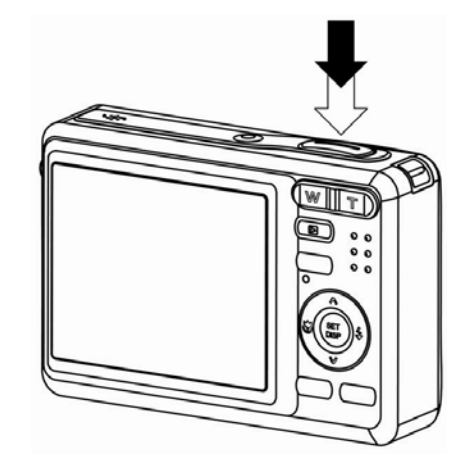

#### Utiliser le mode Q

Le mode Q offre une interface d'appareil photo simplifiée. Les icônes plus large rendent facile l'acquisition de photos à tout moment, particulièrement pour les débutants et les utilisateurs plus agés.

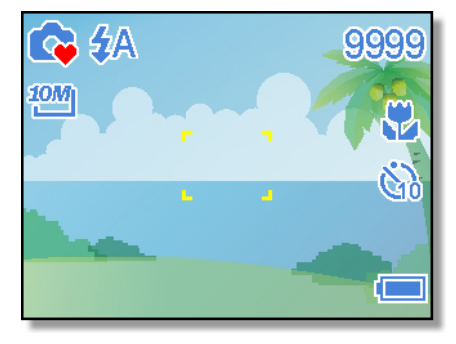

Vous pouvez utiliser uniquement les paramètres de base dans le mode Q

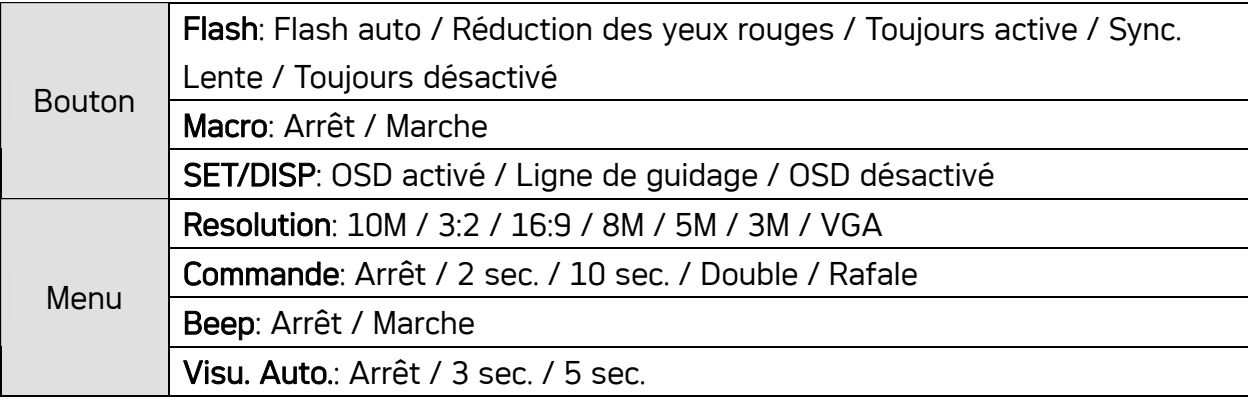

Le reste des paramètres ne sera pas contrôlé comme ci-dessous :

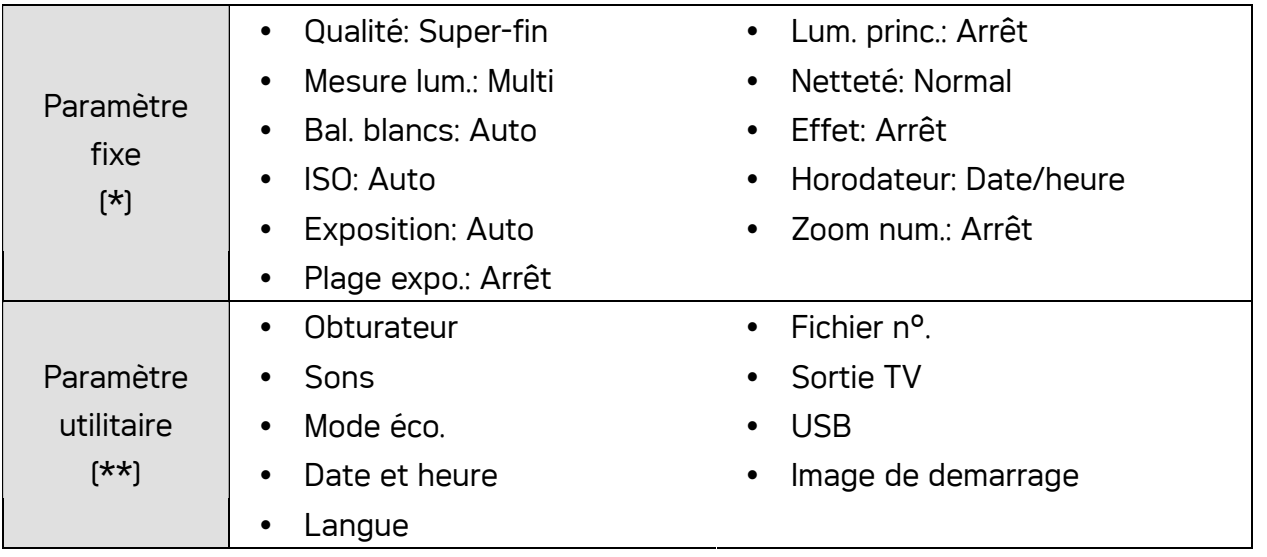

(\*)Paramètre fixe: Les réglages du mode Q ne peuvent pas être changés. (\*\*)Paramètre utilitaire Utiliser le même paramètre que le dernier mode utilisé.

#### Régler la Résolution et la Qualité

ous pouvez sélectionner une résolution et qualité d'image inférieure pour réduire la taille de l'image afin d'acquérir plus d'images. Choisissez un mode approprié selon la qualité et le but de l'image désirée. Pour un fonctionnement détaillé, voir la page 15.

#### Résolution

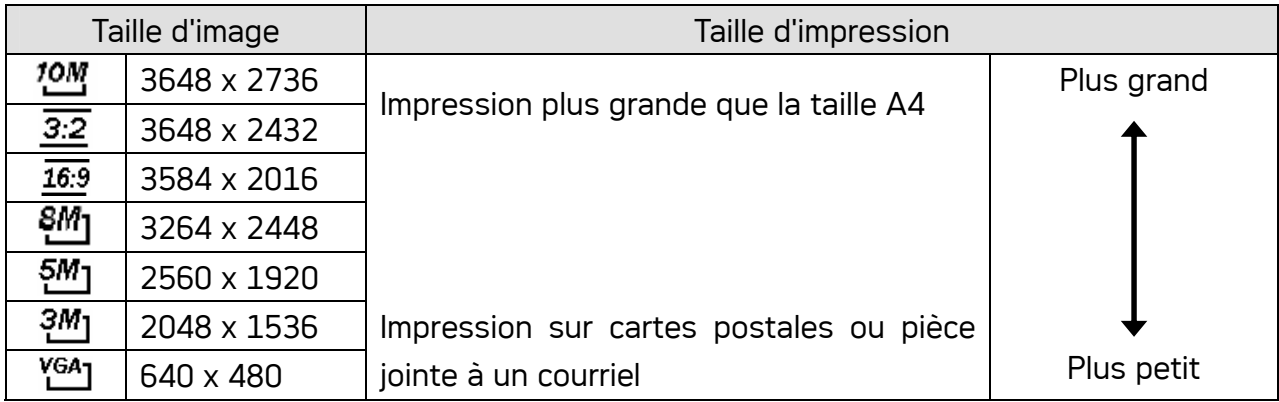

#### Qualité

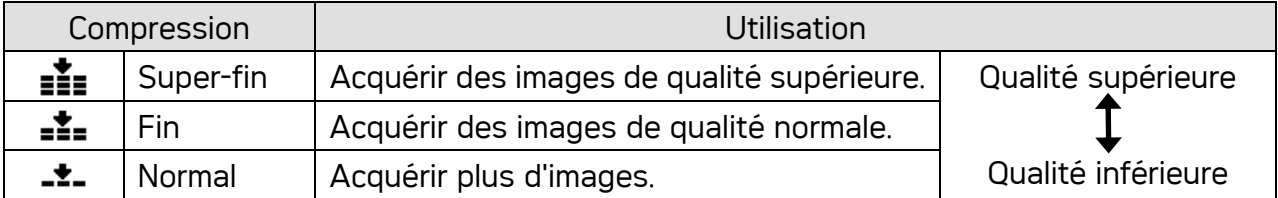

#### Utiliser la fonction Zoom

Votre appareil photo a une combinaison de fonctions de zoom optique numérique qui vous permettent de zoomer sur des sujets éloignés ou dézoomer pour une prise grand angle.

Le zoom optique est accompli en ajustant mécaniquement l'objectif de l'appareil. Le zoom numérique agrandi ou réduit l'image à l'aide d'un procédé logiciel.

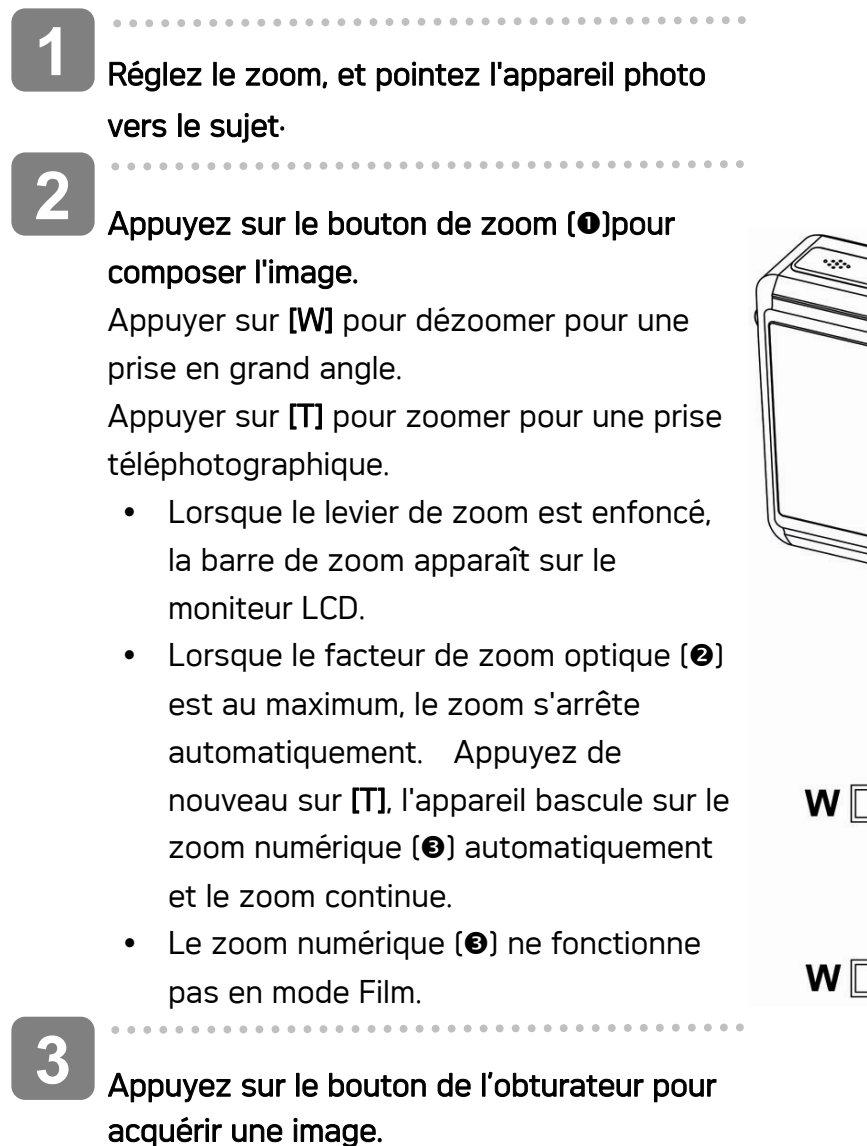

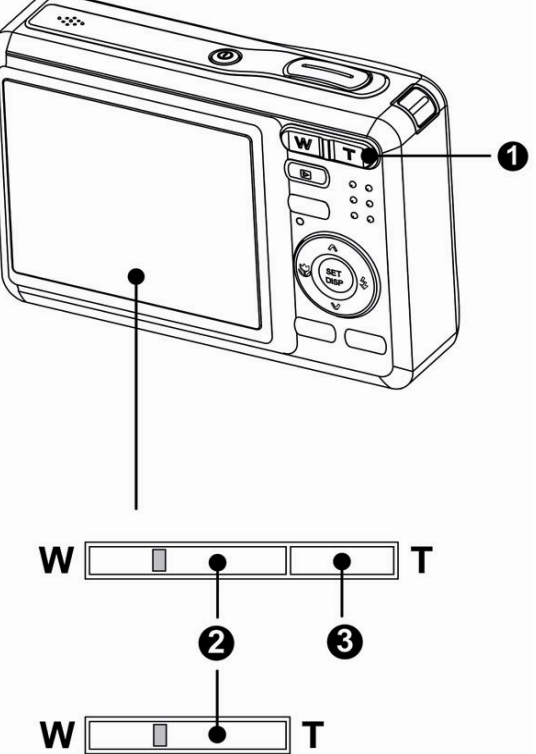

**Astuce**

- Le zoom numérique fonctionne en agrandissant la portion centrale d'une image grâce à un procédé d'interpolation logiciel.
- Le zoom numérique est utilisé pour réaliser des niveaux de grossissement d'approximativement 4 fois.

#### Utiliser le Flash

**1** 

**2** 

Le flash n'est pas seulement pour prendre des photos lorsque la lumière est insuffisante, mais aussi lorsque le sujet est dans l'ombre ou dans des conditions de rétroéclairage. Appuyer sur le bouton Flash de votre appareil déroule les différents modes de flash. Le flash ne fonctionne pas pendant la prise de vue continue ou l'enregistrement de film.

Mettez sous tension, et réglez l'appareil photo sur le mode ENR  $(\mathscr{F}^{\mathbb{P}})$  page 13).

### Appuyez sur le bouton  $\sharp$  (**O**) pour changer le mode flash.

• Chaque fois que le bouton flash est appuyé, l'icône de flash (<sup>o</sup>) change.

#### źΔ Flash auto:

Le flash est déclenché automatiquement lorsque les conditions de prises de vues nécessitent de la lumière supplémentaire.

#### ‡⊛ Réduction des yeux rouges:

Le flash clignote pour permettre aux yeux du sujet de s'ajuster au flash, puis se déclenche de nouveau pour prendre l'image réelle. L'appareil numérique détectera automatiquement la luminosité du sujet et utilisera le flash uniquement s'il y a lieu.

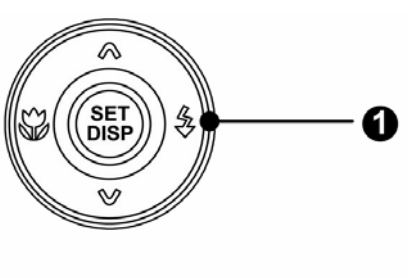

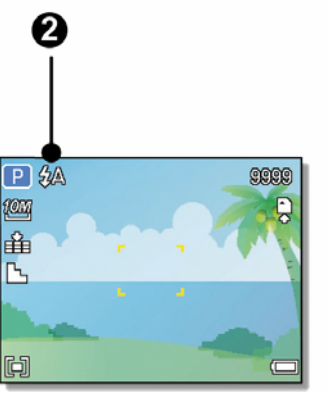

#### ź. Toujours active:

Le flash est déclenché à chaque fois pour prendre une photo, quelque que soit les conditions de luminosité.

#### Sź Sync. Lente:

Le flash se déclenche avec une vitesse d'obturateur lente

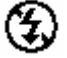

**3** 

#### Toujours désactivé:

Le flash ne se déclenche jamais même en situation d'obscurité

#### Appuyez sur le bouton de l'obturateur pour acquérir une image.

#### **AVERTISSEMENT**

- Le temps de charge du flash peut augmenter lorsque la batterie est faible.
- Les paramètres de flash disponibles sont limités selon le mode ENR que vous sélectionnez ( $\mathscr{F}$  page 55).

#### Utiliser le Mode Macro

Votre appareil est équipé d'une fonction macro qui vous permet une mise au point sur des sujets très proches. Le mode Macro permet de photographier des sujets à 10 cm de la lentille avec un réglage de largeur d'angle maximal (dézoomé) et à 50 cm en réglage téléphotographique maximal (zoomé).

Mettez sous tension, et réglez l'appareil photo sur Le mode ENR  $(\mathbb{S}^{\mathbb{P}})$  page 13). **1 2** 

- Appuyez sur le bouton  $\mathbf{w}$  ( $\mathbf{0}$ ) pour entrer dans le mode macro.
	- $\cdot$  L'icône de mode macro  $(\mathbf{V})$  (**@**) apparaît sur le moniteur LCD.
	- Pour quitter le mode macro, appuyez de nouveau sur  $\mathbf{u}$  (0)

Appuyez sur le bouton de l'obturateur pour acquérir une image. **3** 

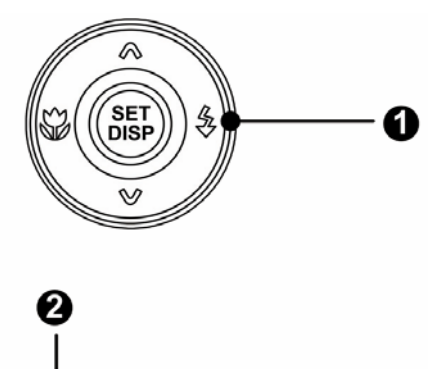

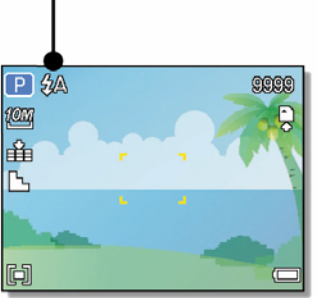

2 **Astuce**

<sup>•</sup> Les distances de références pour les mesures sont mesurées entre la surface de la lentille de l'appareil et le sujet.

#### Utiliser le Déclencheur à retardement et Rafale

Utiliser le déclencheur à retardement pour définir un délai entre le moment ou le bouton de l'obturateur est appuyé et le moment où la photographie est prise. Utilisez la rafale pour enregistrer quatre prises de photographies continues.

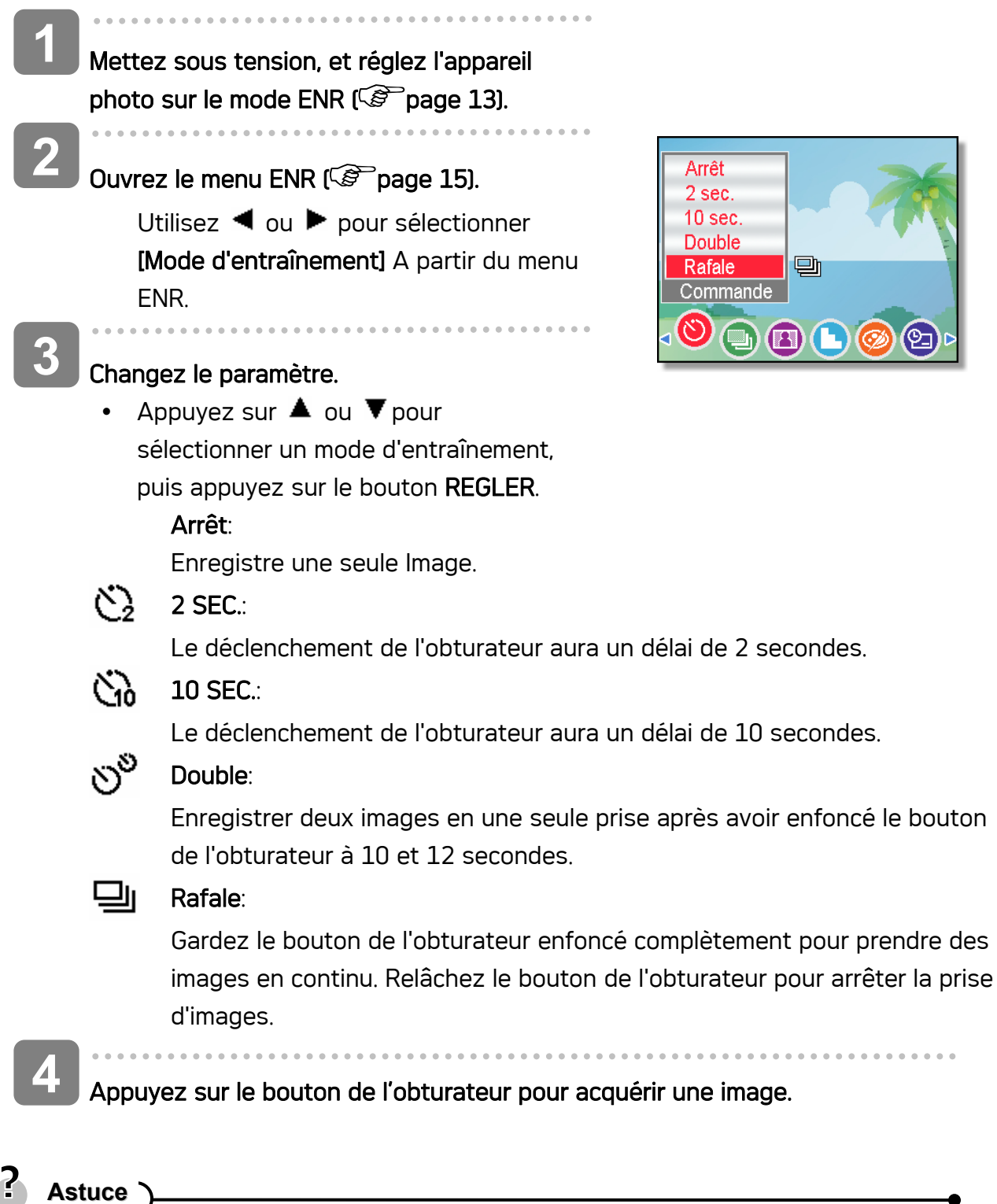

Lors de l'utilisation de la fonction Déclencheur à retardement, s'assurez d'utiliser un trépied ou de placer l'appareil numérique sur une surface nivelée et stable.

#### Utilisation du mode Priorité Ouverture

Dans ce mode, vous pouvez régler la taille de l'ouverture en fonction de la luminosité. Une ouverture plus grande permet de rendre le fond un peu flou. Une ouverture plus petite permet d'adoucir le fond.

Allumez l'appareil photo et réglez l'appareil photo sur Priorité Ouverture. (Coperage 14). Ajustez la taille de l'ouverture en appuyant sur les boutons  $\triangle$  ou  $\nabla$ . Appuyez sur le déclencheur pour prendre une photo. **1 2 3** 

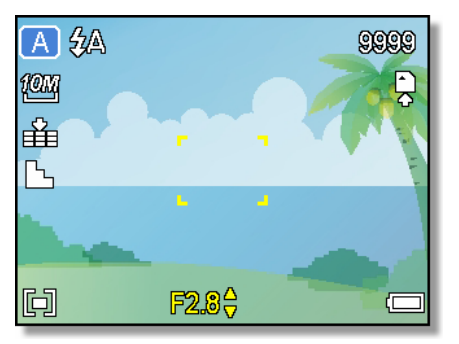

**Conseils**

• Une taille d'ouverture plus grande correspond à une ouverture d'objectif plus petite et ainsi moins de lumière entrant dans l'appareil photo.

#### Utilisation du mode Priorité Obturateur

Dans ce mode, vous pouvez régler la vitesse de l'obturateur en fonction de la luminosité. Une vitesse d'obturateur plus élevée vous permet de prendre des photos plus nettes d'objets en mouvement ; une vitesse plus lente vous permet de prendre des photos dans des endroits sombres sans flash.

- Allumez l'appareil photo et réglez l'appareil photo sur Priorité Obturateur ( $\widehat{\mathscr{E}}$  page 14). **1**
- Ajustez la vitesse de l'obturateur en appuyant sur les boutons  $\triangle$  ou  $\P$ . **2**
- Appuyez sur le déclencheur pour prendre une photo. **3**

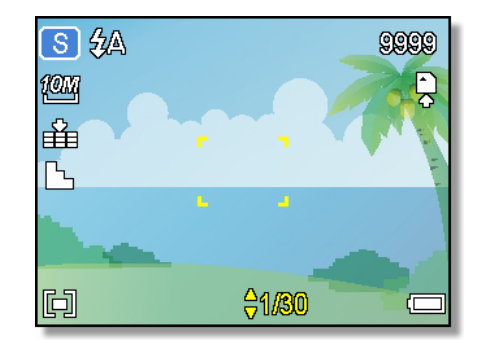

Vous pouvez régler manuellement la vitesse d'obturation et la taille de l'ouverture pour obtenir un effet spécifique.

Allumez l'appareil photo et réglez l'appareil photo sur Exposition manuelle.  $(\mathbb{S}^{\mathbb{P}})$  page 14). Utilisez le bouton DEFINIR pour basculer entre le **1 2** 

contrôle de la taille de l'ouverture et de la vitesse de l'obturateur. Appuyez sur  $\triangle$  ou  $\nabla$  pour ajuster le réglage.

- **M 级** 9999 **for** 肁 Ŀ 回 F2.801/80
- Appuyez sur le déclencheur pour prendre une photo. **3** 
	- y Appuyez à demi-course sur le déclencheur ; la différence entre l'exposition normale et l'exposition sélectionnée s'affiche en rouge.

# Enregistrement de Clips Vidéos

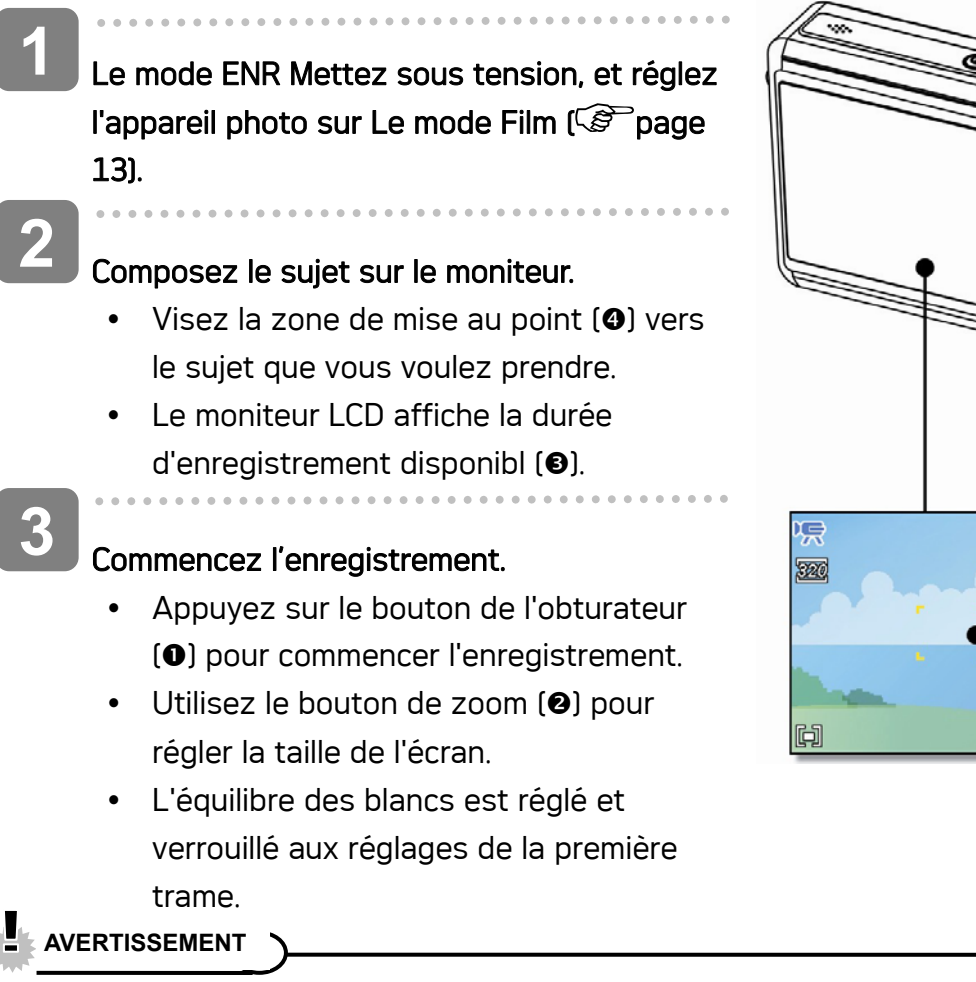

Le son ne peut pas être enregistré lorsque vous appuyez sur le bouton de zoom Le zoom numérique ne fonctionne pas en mode Film.

❷

❸

ø

00:10:00

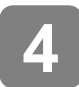

#### Terminez l'enregistrement.

- Appuyez sur le bouton d'obturation pour débuter l'enregistrement.
- y L'appareil arrêtera automatiquement l'enregistrement quand la capacité de la mémoire est atteinte.

#### Réglage de la Taille de Film

#### Taille vidéo Vitesse d'image

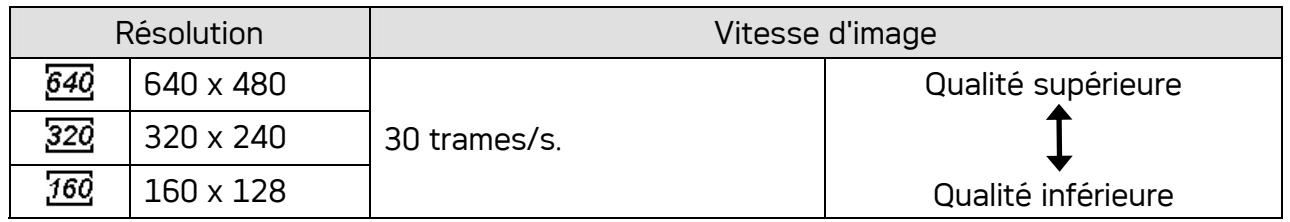

## Enregistrement vocal

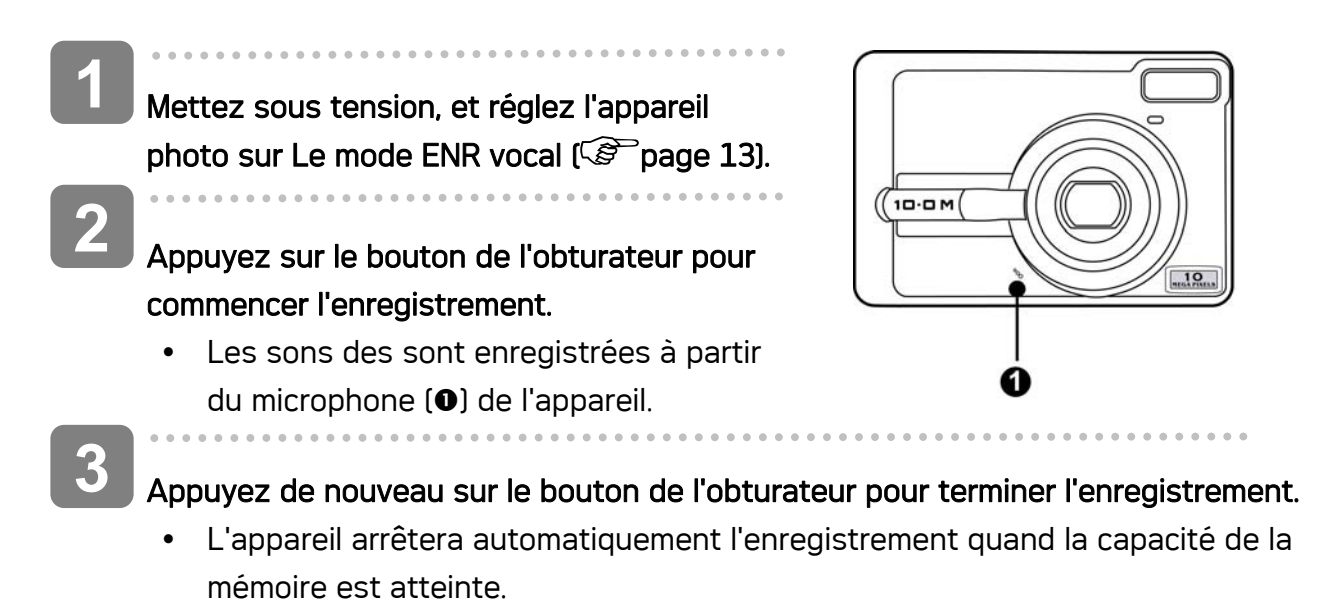

### Revoir les sons

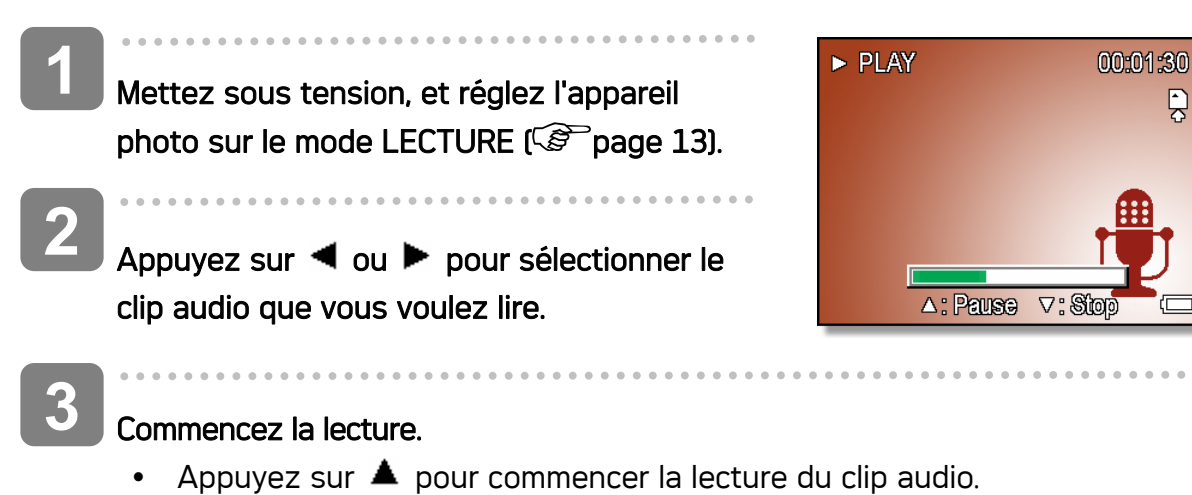

• Appuyez sur  $\blacktriangledown$  pour arrêter le clip, ou appuyez sur  $\blacktriangle$  pour le mettre à pause. Lorsque le clip audio est en pause; appuyez de nouveau sur  $\triangle$  pour reprendre.

# Enregistrement d'un mémo vocal

Vous pouvez ajouter un mémo vocal aux photographies après l'avoir enregistré.

#### Enregistrer un Mémo Vocal

![](_page_34_Figure_3.jpeg)

• Appuyez sur  $\blacktriangledown$  pour arrêter le mémo vocal en cours ou appuyez sur  $\blacktriangle$  pour le mettre en pause Lorsque le mémo vocal est en pause, appuyez de nouveau sur  $\triangle$  pour reprendre.

# Autres fonctions d'enregistrement

# Réglage du Mesure Expo

Il y a 3 options de métrage de lumière différentes disponibles sur votre appareil.

![](_page_35_Picture_107.jpeg)

# Réglage de l'Equilibre des Blancs

Ajuster l'équilibre des blancs pour correspondre aux différentes sources lumineuses, telles que la lumière de soleil, la lumière incandescente ou la lumière fluorescente.

![](_page_35_Picture_108.jpeg)

**Astuce**

Pointer l'appareil photo sur une feuille de papier blanche ou un objet similaire sous les conditions d'éclairage pour lesquelles vous voulez régler la balance des blancs, et puis appuyez sur le bouton Obturateur.

# Réglage de l'ISO

Avec les paramètres initiaux, la sensibilité ISO est automatiquement réglée selon la luminosité du sujet.

![](_page_36_Picture_96.jpeg)

**Astuce**

Plus la vitesse d'obturation ISO est élevée, plus les images photographiées présentent de grain ou de « bruit ». Pour prendre des images de bonnes qualités, utiliser une vitesse ISO la plus lente possible.

# Réglage de l'Exposition

Régler la valeur de l'exposition manuellement pour compenser certaines conditions d'éclairage, telles que la lumière intérieure indirecte, les arrière plans sombres, et la lumière de fond puissante.

# Régler l'AEB

Règle la plage d'exposition automatique (AEB) pour prendre 3 images continues, chacune avec un paramètre d'exposition différent : correctement exposée, sous-exposée, et surexposée.

# Régler la mise en évidence

Fait ressortir le sujet de son environnement. Le sujet sera en focus dans trois plages différentes :  $\Box$  /  $\Box$  /  $\Box$ 

# Réglage de la Netteté

Vous pouvez sélectionner si vous voulez que l'image ait des contours nets ou atténués.

![](_page_37_Picture_96.jpeg)

# Rglage de l'Effet Photo

Vous pouvez ajouter des effets spéciaux à vos images en mode Enregistrement ou en mode Revue.

![](_page_37_Picture_97.jpeg)

# Réglage du Horodateur

La fonction Datage peut être utilisée pour ajouter une date à vos images tandis que vous les prenez.

![](_page_37_Picture_98.jpeg)

# Lecture

# Revoir les images

Mettez sous tension, et réglez l'appareil photo sur le mode LECTURE (<sup> $\circ$ </sup>page 13). **1** 

- La dernière image enregistrée apparaît sur le moniteur LCD.
- S'il n'y a pas aucune image enregistrée, un message [Aucune image] apparaît.
- Appuyez sur la commande directionnelle  $\blacktriangleleft$  ou  $\blacktriangleright$  (0) **2** 
	- Appuyez sur  $\blacktriangleleft$  pour lire l'image précédente.
	- Apuyez sur **>** pour lire l'image suivante.

**Astuce**

Maintenir enfoncé  $\blacktriangleleft$  ou  $\blacktriangleright$  défile rapidement les images.

![](_page_38_Picture_10.jpeg)

![](_page_38_Picture_11.jpeg)

#### Revoir les Clips Vidéo

![](_page_38_Picture_197.jpeg)

Appuyez sur le déclencheur pour capturer une image fixe de la séquence lorsqu'elle est en pause.

# Agrandir les Photographies

![](_page_39_Picture_153.jpeg)

![](_page_39_Picture_2.jpeg)

. . . . . .

 $\alpha$  .  $\alpha$ 

. . . . . . . . . . . .

- à la taille normale.
- hage de l'image.

- 
- Appuyez de nouveau sur le bouton SET (<sup>o</sup>) pour rogner l'image sélectionnée et enregistrez la en tant que nouvelle image.

#### Utiliser la Réduction

![](_page_40_Figure_1.jpeg)

• Pendant le diaporama, appuyez sur le bouton  $SET(2)$  pour mettre en pause le diaporama et appuyez de nouveau sur le bouton SET pour reprendre.

# Supprimer des Fichiers

#### Effacement d'un seul Fichier

![](_page_41_Figure_2.jpeg)

**Astuce**

- Pour supprimer rapidement l'image d'affichage actuelle
	- 1. Sélectionnez l'image que vous voulez supprimer.
	- 2. Appuyez sur le bouton  $\overline{w}$  (a) pour afficher une barre de confirmation.
	- 3. Appuyez sur le bouton REGLER (<sup>2</sup>) pour supprimer l'image d'affichage actuelle.
- Les images protégées ne peuvent pas être supprimées avec la fonction supprimer.

#### Supprimer des fichiers multiples

![](_page_42_Figure_1.jpeg)

#### er les fichiers

![](_page_43_Figure_1.jpeg)

#### Protéger des fichiers multiples

![](_page_44_Figure_1.jpeg)

• Pour annuler la protection, appuyez sur le bouton MENU dans cette étape.

# Editer les Images

#### Tourner les Photographies

![](_page_45_Figure_2.jpeg)

#### Rglage de l'Effet Photo

![](_page_46_Picture_205.jpeg)

#### Ouvrez le menu.

Appuyez sur le bouton MENU, puis utilisez la commande directionnelle pour sélectionner Effet (<sup>52</sup>) et appuyez sur le bouton REGLER.

sur le mode LECTURE ( $\bigcirc$  page

Appuyez sur le bouton SET pour confirmer le changement l'image ou appuyez sur le bouton MENU pour annuler. **4** 

• L'image tournée sera sauvegardée sous un nouveau nom de fichier.

# Copier les Fichiers

Vous pouvez vouloir copier les données depuis la mémoire interne de l'appareil vers la carte mémoire pour commodité.

**1**  Assurez-vous d'avoir inséré une carte mémoire dans votre appareil photo  $\overline{\mathbf{E}}$ 5/150 JOK numérique. Réglez l'appareil photo sur le mode LECTURE.  $(\mathscr{F}$  page 13). **2**  Copier? Ouvrez le menu. Oui Appuyez sur le bouton MENU, puis 17:27  $\overline{\cdot}$ 2006/04/10 Œ utilisez la commande directionnelle pour sélectionner Copier vers carte ( appuyez sur le bouton REGLER. **3**  Appuyez sur  $\triangleq$  ou  $\nabla$  pour sélectionner UNIQUE, puis appuyez sur le bouton SET. Pour copier toutes les images sur une carte mémoire en une fois, sélectionnez TOUT dans l'étape. **4**  Appuyez sur  $\triangleleft$  ou  $\blacktriangleright$  pour sélectionner l'image que vous voulez copier sur une carte. **5** Sélectionner [Oui] et appuyez sur le bouton SET pour commencer la copie. • Répétez l'étape 4~5 pour copier d'autres images.

• Appuyez sur le bouton MENU pour compléter ce réglage.

# Réglage du DPOF

Les réglages d'Impression de l'appareil (DPOF) vous permettent de sélectionner les photographies enregistrées sur la carte mémoire et de spécifier le nombre de copies à imprimer par avance en utilisant l'appareil. Ceci est extrêmement utile pour envoyer des images à un service de développement photo ou pour imprimer sur une imprimante supportant la fonction d'impression directe.

![](_page_47_Figure_2.jpeg)

sur le bouton REGLER pour les appliquer.

# Choix d'une Image de Démarrage

![](_page_48_Figure_1.jpeg)

![](_page_48_Picture_2.jpeg)

L'image de démarrage ne sera pas supprimée même si l'image originale est supprimée ou la mémoire formatée.

# Mise en place des connexions

# Visualisation d'images sur télévision

Les images affichées sur l'écran LCD de l'appareil peuvent également être affichées sur un écran de télévision.

![](_page_49_Picture_3.jpeg)

- $\begin{array}{c} \begin{array}{c} \begin{array}{c} \begin{array}{c} \end{array} \end{array} \end{array} \end{array} \end{array}$ Brancher le câble vidéo inclus dans le port de sortie TV de l'appareil. Brancher l'autre extrémité dans le port Vidéo de la télévision ( $\circled{F}$ page 16). **1**
- $\overline{\phantom{a}}$ Mettre le signal d'entrée TV sur l'entrée vidéo. Se reporter à la documentation incluse avec la télévision pour plus d'informations. **2**
- Tout ce qui s'affiche à l'écran LCD, tel que photo et extrait vidéo, défilement et capture d'image ou de vidéo, apparaîtra sur la télévision. **3**
- **4**

#### Réglez le signal d'entrée TV sur Entrée vidéo.

- Consultez le manuel fourni avec votre TV pour plus d'informations.
- Affichage sur TV. **5**

 $\overline{\phantom{a}}$ 

Tout ce qui s'affiche normalement sur l'écran LCD de l'appareil photo, par ex. les lectures de photo/clip vidéo, le diaporama et les prises de photo/clip vidéo, s'afficheront maintenant sur la TV.

# Télécharger les Images sur un Ordinateur

Il y a deux manières pour charger des fichiers depuis la mémoire interne de l'appareil ou de la carte SD sur un ordinateur:

- En insérant la carte SD dans un lecteur de carte mémoire
- En connectant l'appareil à un ordinateur en utilisant le câble USB fourni

Utilisation du Lecteur de Carte de Mémoire

- Ejecter la carte SD depuis l'appareil et l'insérer dans un lecteur de carte SD quiest connecté à un ordinateur. **1**
- Ouvrir Poste deTravail ou l'Explorateur de Windows et double-cliquez sur l'icône de disque amovible qui représente la carte SD. **2**

![](_page_50_Picture_7.jpeg)

Copier les images depuis la carte dans un répertoire de votre choix sur le disque dur de votre ordinateur. **3** 

#### Connecter l'Appareil à un Ordinateur avec un câble USB

- Installer le pilote logiciel USB inclus avec le CD-ROM. **1**
- Connecter le câble USB fourni à la sortie USB de l'ordinateuret allumer l'appareil **2** 
	- L'écran LCD s'éteint quand la connexion avec l'ordinateur est réalisée correctement.

![](_page_50_Picture_13.jpeg)

Ouvrir Poste de Travail ou l'Explorateur de Windows. Un "Disque Amovible" apparaît dans la liste des disques.

#### Double-cliquez sur l'icône "Disque Amovible" pour visualiser son contenu. **4**

Les fichiers enregistrés sur l'appareil se trouvent dans un répertoire nommé "DCIM".

**3** 

# Installation du logiciel

# Configuration requise

### **Windows:**

- PC avec processeur Pentium 233 Mhz MMX ou supérieur
- Windows XP/2000/ME/98SE/98
- 32 Mo de RAM minimum
- Port USB
- y Lecteur de CD-ROM
- Moniteur 800x600 pixels, affichage 16 bits

### **Macintosh:**

- Power Mac G3 ou supérieur
- Mac OS 9.0, 9.1, 9.2 et OS X
- y 64 Mo de RAM minimum
- Port USB
- Lecteur de CD-ROM
- Moniteur 800x600 pixels, affichage 16 bits
- \* Ces spécifications peuvent être modifiées sans préavis.

# Installation du logiciel

Le CD de logiciels intégré contient les pilotes et les logiciels qui viennent avec l'appareil photo. Insérez le CD dans votre lecteur de CD-ROM. Le menu exécution automatique apparaît:

![](_page_52_Figure_2.jpeg)

Les logiciels suivants sont listés:

• Installer Ulead Photo Explorer 8 SE Basic

Installe le logiciel pour organiser et suivre vos médias.

• Installer VideoStudio 7 SE VCD

Installe le logiciel pour éditer les films réalisés.

• Utilitaires

Installe plusieurs utilitaires utiles pour le visionnement de différents types de médias, et installe Adobe Acrobat Reader, qui vous permet de lire les documents en format PDF.

• Manuel de l'utilisateur

Oouvre ce manuel de l'utilisateur.

• Pilotes

Iinstalle les pilotes de l'appareil photo pour les systèmes d'exploitation Windows 98/98SE/ME/2000/XP.

• Parcourir le CD

Ouvre l'Explorateur Windows et vous permet de visualiser le contenu du CD des pilotes et logiciels.

Cliquez sur les éléments dans le menu d'exécution automatique pour installer le logiciel.

![](_page_52_Picture_17.jpeg)

• Si le menu d'exécution automatique n'apparaît pas automatiquement, ouvrez le CD-ROM dans Mon poste de travail ou l'Explorateur Windows et double-cliquez sur le fichier nommé "autorun.exe" pour exécuter le programme. Vous pouvez aussi cliquez sur Exécuter dans le menu Démarrer de Windows, saisissez D:\autorun.exe (où D est la lettre de votre lecteur de

CD-ROM) dans la zone de texte, et cliquez sur OK.

# Installation du pilote du logiciel

Windows 98 (Second Edition) demande l'installation du pilote pour utiliser l'appareil photo en tant que périphérique de mémoire de masse.

 $\begin{array}{c} \begin{array}{c} \begin{array}{c} \begin{array}{c} \end{array}\\ \end{array} \end{array} \end{array}$ Insérer le CD-ROM d'installation du logiciel dans le lecteur CD de votre ordinateur. Le menu exécution automatique apparaît.  $\overline{a}$ Cliquez sur Pilotes. Vous êtes invité à choisir la langue de configuration. Choisissez une langue de configuration et cliquez sur OK. Suivez les instructions à l'écran pour installer les pilotes. **1 2 3** 

# Installer Ulead Photo Explorer 8 SE Basic

Ulead Photo Explorer 8 SE Basic est une application de gestion de photos qui est comprise dans le CD-ROM d'installation des logiciels. Ce logiciel nécessite Windows 98 Second Edition, Windows ME, Windows 2000, ou Windows XP sur votre ordinateur.

 $\begin{array}{c} \begin{array}{c} \begin{array}{c} \begin{array}{c} \end{array} \end{array} \end{array} \end{array} \end{array}$ Insérer le CD-ROM d'installation du logiciel dans le lecteur CD de votre ordinateur. Le menu exécution automatique apparaît.  $\overline{a}$ Cliquez sur Installer Ulead Photo Explorer 8 SE Basic. **1 2 3** 

Sélectionnez une langue Suivez les instructions à l'écran pour installer les pilotes.

# Installer VideoStudio 7 SE VCD

VideoStudio 7 SE VCD est une application d'édition de vidéos qui est comprise dans le CD-ROM d'installation des logiciels. Ce logiciel nécessite Windows 98 Second Edition, Windows ME, Windows 2000, ou Windows XP sur votre ordinateur.

 $\begin{array}{c} \begin{array}{c} \begin{array}{c} \begin{array}{c} \end{array} \end{array} \end{array} \end{array} \end{array}$ Insérer le CD-ROM d'installation du logiciel dans le lecteur CD de votre ordinateur. Le menu exécution automatique apparaît. Í Cliquez sur Installing VideoStudio 7 SE VCD. **1 2** 

Sélectionnez une langue Suivez les instructions à l'écran pour installer les pilotes. **3** 

# Utiliser du logiciel

#### • Ulead Photo Explorer 8 SE Basic

Ulead Photo Explorer 8.0 SE Basic est un outil polyvalent pour les propriétaires d'appareils photos numériques, WebCams, caméscopes DV, scanneurs, ou toute personne qui s'efforce de manipuler les médias numériques efficacement. Photo Explorer fournit un moyen efficace de transférer, parcourir, modifier et distribuer les medias numériques.

Ulead Photo Explorer 8.0 SE Basic vous permet d'acquérir des photos et vidéos ou clips audio de divers périphériques numériques; faire des modifications; envoyer des medias numériques par courriel, imprimer des photos, créer des présentations à diapositives, graver vos images sur CD ou DVD.

Pour exécuter le programme, cliquez Démarrer > Tous les programmes > Ulead Photo Explorer 8.0 SE Basic > Ulead Photo Explorer 8.0 SE Basic.

#### y VideoStudio 7 SE VCD

Ulead VideoStudio vous permet de produire rapidement et facilement des vidéos domestiques complètes avec des titres, des filtres vidéos, des transitions et un son séduisants. Ulead VideoStudio contient une interface basée sur étapes intuitives qui vous aide à démarrer immédiatement. Après avoir fini un projet, partagez vos vidéos par courriel ou sur le Web, ou gravez vos VCD, SVCD et DVD de haute qualité.

Pour exécuter le programme, cliquez Démarrer > Tous les programmes >Ulead VideoStudio7 > Ulead VideoStudio 7 SE VCD.

# Appendice

# A propos du Nom de Dossier et de Fichier

L'appareil photographique numérique créé une liste de répertoires de dossiers dans la mémoire interne ou sur la carte mémoire qui est utilisée pour organiser les photos, clips vidéo et autres informations.

#### Structure de Dossier

Les noms de dossiers débutent par un nombre à 3 chiffres de 100 à 999 et suivi par "DICAM", chaque dossiers peut contenir jusqu'à 9999 fichiers. Si de nouveaux fichiers sont créés, un nouveau dossier nommé en séquence sera créé automatiquement.

![](_page_56_Figure_5.jpeg)

#### Attribution de nom de Fichier

Les noms de fichiers débutent par "DSCI" et sont suivis par un nombre de quatre chiffres qui augmente régulièrement. La numérotation de fichiers commence à 0001 quand un nouveau dossier est créé.

Si le numéro du dossier le plus élevé est 999 et que le numéro du fichier le plus élevé dépasse 9999, l'appareil affichera un message d'alerte "Impossible de créer un dossier" Quand il apparaît, essayez une des manières suivantes:

- y Réinitialisez le numéro de fichier et insérez une nouvelle carte mémoire.
- Le numéro de dossier et le numéro de fichier sont réinitialisés et renumérotés depuis respectivement 100 et 0001.

### **AVERTISSEMENT**

Ne changez pas les noms de dossiers et de fichiers dans la carte mémoire en utilisant votre ordinateur. Il peut être incapable de lire les données en utilisant l'appareil photo numérique.

# Dépannage

![](_page_57_Picture_208.jpeg)

# Caractéristiques techniques

![](_page_58_Picture_134.jpeg)

• Ces spécifications peuvent être modifiées sans préavis.

Liste des fonctions disponibles Liste des fonctions disponibles

![](_page_59_Picture_546.jpeg)

![](_page_60_Picture_882.jpeg)

![](_page_61_Picture_549.jpeg)

![](_page_62_Picture_878.jpeg)

![](_page_63_Picture_318.jpeg)

# Utilisation de la fonction PictBridge

Régler l'option USB sur " Ordinateur " ou " Imprimante " dans le menu de paramétrage de l'appareil photo avant de connecter l'appareil à un ordinateur ou une imprimante.

- 1. Allumez l'appareil photo et branchez le câble USB (USB) à l'imprimante.
- 2. Mettez sous tension l'imprimante compatible PictBridge.
- 3. Utilisez le câble USB fourni pour connecter l'appareil photo à l'imprimante, le menu PictBridge apparaît automatiquement sur l'écran LCD de l'appareil photo.

# Sélection des images

- 1. Appuyez sur  $\triangle$  ou  $\nabla$  pour sélectionner IMAGE, puis sur  $\blacktriangleright$  ou sur le bouton SET pour lancer le sous-menu.
- 2. Appuyez sur  $\triangleq$  ou  $\nabla$  pour sélectionner SINGLE, puis sur le bouton SET.
- 3. Appuyez sur  $\blacktriangleleft$  ou  $\blacktriangleright$  pour sélectionner l'image à imprimer, puis sur le bouton SET.
- 4. Appuyez sur  $\blacktriangleleft$  ou  $\blacktriangleright$  pour spécifier le nombre de copies.
	- Le nombre de copies peut être réglé sur une valeur comprise entre 0 et 30.
	- y Pour annuler ce paramètre d'image, réglez le nombre de copies sur 0.
- 5. Appuyez sur  $\Pi$ , puis sur le bouton SET pour appliquer le réglage ou appuyez sur le bouton MENU pour l'annuler.
- 6. Répétez les étapes 3~5 pour paramétrer d'autres images à imprimer.
- 7. Une fois tous les réglages d'image terminés, choisissez [\* ] et appuyez sur le bouton SET pour les appliquer.

![](_page_64_Picture_180.jpeg)

# Paramètres d'impression

Les valeurs suivantes peuvent être paramétrées pour les images imprimées.

![](_page_64_Picture_181.jpeg)

![](_page_65_Picture_132.jpeg)

#### Remarque :

Certaines fonctions du menu ne sont pas supportées par tous les fabricants et modèles d'imprimantes.

## Lancement de l'impression

- 1. Appuyez sur  $\triangleq$  ou  $\nabla$  pour sélectionner PRINT, puis sur  $\blacktriangleright$  ou sur le bouton SET pour lancer le sous-menu.
- 2. Appuyez sur  $\triangleq$  ou  $\nabla$  pour sélectionner l'option souhaitée, puis sur le bouton SET pour lancer l'impression.

![](_page_65_Picture_133.jpeg)

# Restauration des paramètres par défaut

- 1. Appuyez sur  $\triangleq$  ou  $\nabla$  pour sélectionner RESET, puis sur  $\blacktriangleright$  ou sur le bouton SET pour lancer le sous-menu.
- 2. Appuyez sur  $\triangleq$  ou  $\nabla$  pour sélectionner YES, puis sur le bouton SET.
	- Tous les paramètres d'impression et d'image seront réinitialisés.

#### Remarque:

- Dans le cas d'un problème d'imprimante simple (p. ex. manque de papier, ....), il n'est plus possible d'imprimer depuis l'appareil photo numérique.
	- ☺ Annuler depuis la touche de menu. L'appareil photo numérique retourne en mode PictBridge.
- Si le problème d'imprimante réapparaît, l'affichage de l'appareil photo n'est pas actualisé.
	- ☺ Annuler depuis la touche de menu. L'appareil photo numérique retourne en mode PictBridge.
- Depuis l'appareil photo numérique, il n'est pas possible d'interrompre l'impression de manière intuitive.
	- ☺ Annuler depuis la touche de menu.

### Assistance à la clientèle

Pour plus d'informations sur notre gamme complète de produits : www.plawa.com

Hotline SAV & Réparation (UE) : 00800 75 292 100

Hotline SAV & Assistance (ALL) : 0900 1000 042 (1.49 Euro/ Min. Deutsche Telekom)

Servico clientèle : support-apdc@plawa.com (Anglais / Allemand )

Manufactured by plawa-feinwerktechnik GmbH & Co. KG Bleichereistr. 18 73066 Uhingen Allemagne

# Evacuation des équipements usagés par les utilisateurs dans les foyers privés au sein de l'Union européenne

![](_page_68_Picture_1.jpeg)

La présence de ce symbole sur le produit ou sur son emballage indique que vous ne pouvez pas vous débarasser de ce produit de la même façon que vos déchets courants. Au contraire, vous êtes responsable de l'évacuation de vos équipements usagés et à cet effet, vous êtes tenu de les remettre à un point de collecte agréé pour le recyclage des équipements électriques et électroniques usagés. Le tri, l'évacuation et le recyclage séparés de vos équipements usagés permettent de préserver les ressources naturelles et de s'assurer que ces équipements sont recyclés dans le respect de la santé humaine et de l'environnement. Pour plus d'informations sur les lieux de collecte des équipements usagés, veuillez contacter votre mairie, votre service de traitement des déchets ménagers ou le magasin où vous avez acheté le produit.

### Déclaration de conformité

Par la présente, nous déclarons que le produit désigné ci-après :

Appareil photo numérique, DC-1030i a été testé et trouvé conforme aux exigences de la directive communautaire concernant le rapprochement des législations des Etats membres relatives à la directive CEM 89/336/CEE, modifiée par les directives 92/31/CEE & 93/68/CEE. Les standards et normes suivants ont été utilisés pour l'évaluation de la compatibilité électromagnétique :

EN 55022:1998+A1:2000+A2:2003, Class B EN 55024:1998 +A1:2001+A2:2003 IEC 61000-4-2:1995+A1:1998+A2:2001 IEC 61000-4-3:1995+A1:1998+A2:2002 IEC 61000-4-4:2004 IEC 61000-4-6:2004 IEC 61000-4-8:2001

L'appareil arbore le label CE.

AGFAPHOTO is used under license of Agfa-Gevaert AG. Agfa-Gevaert AG does not manufacture this product or provide<br>any product warranty or support. For service, support and warranty information, contact the distributor or ma